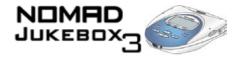

### User's Guide

### Creative NOMAD Jukebox 3

Information in this document is subject to change without notice and does not represent a commitment on the part of Creative Technology Ltd. No part of this manual may be reproduced or transmitted in any form or by any means, electronic or mechanical, including photocopying and recording, for any purpose without the written permission of Creative Technology Ltd. The software described in this document is furnished under a license agreement and may be used or copied only in accordance with the terms of the license agreement. It is against the law to copy the software on any other medium except as specifically allowed in the license agreement. The licensee may make one copy of the software for backup purposes.

Copyright © 1998-2002 by Creative Technology Ltd. All rights reserved.

Version 1.3 April 2002

Sound Blaster, EAX, the Sound Blaster Live! logo, Blaster and the Creative Logo are registered trademarks, and the Sound Blaster Audigy logo, the Sound Blaster Extigy logo, SB1394, the EAX logo, Live!, PlayCenter, Inspire, AudioSync and ADVANCED HD, are trademarks of Creative Technology Ltd. in the United States and/or other countries. Adobe, Acrobat and Reader are either registered trademarks or trademarks of Adobe Systems Incorporated in the United States and /or other countries. Microsoft and Windows are either registered trademarks of Microsoft Corporation in the United States and/or other countries. Intel and Pentium are trademarks or registered trademarks of Intel Corporation or its subsidiaries in the United States and other countries. AMD and AMD-K6-2 are registered trademarks of Advanced Micro Devices, Inc. CDDB2 is a registered trademark of Gracenote. Music Recognition Service is a service mark of Gracenote. Real Player and RealOne are trademarks or registered trademarks of RealNetworks, Inc. Apple and FireWire are trademarks of Apple Computer, Inc., registered in the U.S. and other countries. All rights reserved. All other products are trademarks or registered trademarks of their respective owners.

This product is covered by one or more of the following U.S. patents:

4,506,579; 4,699,038; 4,987,600; 5,013,105; 5,072,645; 5,111,727; 5,144,676; 5,170,369; 5,248,845; 5,298,671; 5,303,309; 5,317,104; 5,342,990; 5,430,244; 5,524,074; 5,698,803; 5,698,807; 5,748,747; 5,763,800; 5,790,837.

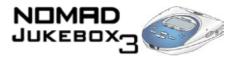

### Creative End-User Software License Agreement Version 2.5, July 2001

PLEASE READ THIS DOCUMENT CAREFULLY BEFORE INSTALLING THE SOFTWARE. BY INSTALLING AND USING THE SOFTWARE, YOU AGREE TO BE BOUND BY THE TERMS OF THIS AGREEMENT. IF YOU DO NOT AGREE TO THE TERMS OF THE AGREEMENT, DO NOT INSTALL OR USE THE SOFTWARE. PROMPTLY RETURN, WITHIN 15 DAYS, THE SOFTWARE, ALL RELATED DOCUMENTATION AND ACCOMPANYING ITEMS TO THE PLACE OF ACQUISITION FOR A REFUND.

This is a legal agreement between you and **Creative Technology Ltd.** and its subsidiaries ("Creative"). This Agreement states the terms and conditions upon which Creative offers to license the software sealed in the disk package together with all related documentation and accompanying items including, but not limited to, the executable programs, drivers, libraries and data files associated with such programs (collectively, the "Software").

#### LICENSE

#### 1. Grant of License

The Software is licensed, not sold, to you for use only under the terms of this Agreement. You own the disk or other media on which the Software is originally or subsequently recorded or fixed; but, as between you and Creative (and, to the extent applicable, its licensors), Creative retains all title to and ownership of the Software and reserves all rights not expressly granted to you.

The license under this Section 1 is conditioned upon your compliance with all of your obligations under this Agreement. Creative grants to you the right to use all or a portion of this Software provided that

- (a) the Software is not distributed for profit;
- (b) the Software is used only in conjunction with Creative's family of products;
- (c) the Software may NOT be modified;
- (d) all copyright notices are maintained on the Software; and (e) the licensee/end-user agrees to be bound by the terms of this Agreement.

#### 2. For Use on a Single Computer

The Software may be used only on a single computer by a single user at any time. You may transfer the machine-readable portion of the Software from one computer to another computer, provided that (a) the Software (including any portion or copy thereof) is erased from the first computer and (b) there is no possibility that the Software will be used on more than one computer at a time.

#### 3. Stand-Alone Basis

You may use the Software only on a stand-alone basis, such that the Software and the functions it provides are accessible only to persons who are physically present at the location of the computer on which the Software is loaded. You may not allow the Software or its functions to be accessed remotely, or transmit all or any portion of the Software through any network or communication line.

#### 4. Copyright

The Software is owned by Creative and/or its licensees and is protected by United States copyright laws and international treaty provisions. You may not remove the copyright notice from any copy of the Software or any copy of the written materials, if any, accompanying the Software.

#### 5. One Archival Copy

You may make one (1) archival copy of the machine-readable portion of the Software for backup purposes only in support of your use of the Software on a single computer, provided that you reproduce on the copy all copyright and other proprietary rights notices included on the originals of the Software.

#### 6. No Merger or Integration

You may not merge any portion of the Software into, or integrate any portion of the Software with, any other program, except to the extent expressly permitted by the laws of the jurisdiction where you are located. Any portion of the Software merged into or integrated with another program, if any, will continue to be subject to the terms and conditions of this Agreement, and you must reproduce on the merged or integrated portion all copyright and other proprietary rights notices included in the originals of the Software.

#### 7. Network Version

If you have purchased a "network" version of the Software, this Agreement applies to the installation of the Software on a single "file server". It may not be copied onto multiple systems. Each "node" connected to the "file server" must also have its own license of a "node copy" of the Software, which becomes a license only for that specific "node".

### 8. Transfer of License

You may transfer your license of the Software, provided that (a) you transfer all portions of the Software or copies thereof, (b) you do not retain any portion of the Software or any copy thereof, and (c) the transferee reads and agrees to be bound by the terms and conditions of this Agreement.

### 9. Limitations on Using, Copying, and Modifying the Software

Except to the extent expressly permitted by this Agreement or by the laws of the jurisdiction where you acquired the Software, you may not use, copy or modify the Software. Nor may you sub-license any of your rights under this Agreement. You may use the Software for your personal use only, and not for public performance or for the creation of publicly displayed videotapes.

### 10.Decompiling, Disassembling, or Reverse Engineering

You acknowledge that the Software contains trade secrets and other proprietary information of Creative and its licensors. Except to the extent expressly permitted by this Agreement or by the laws of the jurisdiction where you are located, you may not decompile, disassemble or otherwise reverse engineer the Software, or engage in any other activities to obtain underlying information that is not visible to the user in connection with normal use of the Software.

In particular, you agree not for any purpose to transmit the Software or display the Software's object code on any computer screen or to make any hardcopy memory dumps of the Software's object code. If you believe you require information related to the interoperability of the Software with other programs, you shall not decompile or disassemble the Software to obtain such information, and you agree to request such information from

Creative at the address listed below. Upon receiving such a request, Creative shall determine whether you require such information for a legitimate purpose and, if so, Creative will provide such information to you within a reasonable time and on reasonable conditions.

In any event, you will notify Creative of any information derived from reverse engineering or such other activities, and the results thereof will constitute the confidential information of Creative that may be used only in connection with the Software.

#### 11.For Software with CDDB features

EXPRESSLY PERMITTED HEREIN.

This package includes applications which may contain software from CDDB, Inc. of Berkeley California ("CDDB"). The software from CDDB (the "CDDB Client") enables the application to do online disc identification and obtain music-related information, including name, artist, track and title information ("CDDB Data") from online servers ("CDDB Servers") and to perform other functions.

You agree that you will use CDDB Data, the CDDB Client and CDDB Servers for your own personal non-commercial use only. You agree not to assign, copy, transfer or transmit the CDDB Client or any CDDB Data to any third party. YOU AGREE NOT TO USE OR EXPLOIT CDDB DATA. THE CDDB CLIENT OR CDDB SERVERS, EXCEPT AS

You agree that your non-exclusive license to use the CDDB Data, the CDDB Client and CDDB Servers will terminate if you violate these restrictions. If your license terminates, you agree to cease any and all use of the CDDB Data, the CDDB Client and CDDB Servers, CDDB reserves all rights in CDDB Data, the CDDB Client and the CDDB Servers, including all ownership rights. You agree that CDDB, Inc. may enforce its rights under this Agreement against you directly in its own name. The CDDB Client and each item of CDDB Data are licensed to you "AS-IS." CDDB makes no representations or warranties, express or implied, regarding the accuracy of any CDDB Data from in the CDDB Servers. CDDB reserves the right to delete data from the CDDB Servers or to change data categories for any cause that CDDB deems sufficient. No warranty is made that the CDDB Client or CDDB Servers are error-free or that functioning of CDDB Client or CDDB Servers will be uninterrupted. CDDB is not obligated to provide you with any new enhanced or additional data types or categories that CDDB may choose to provide in

CDDB DISCLAIMS ALL WARRANTIES EXPRESS OR IMPLIED, INCLUDING, BUT NOT LIMITED TO, IMPLIED WARRANTIES OF MERCHANTABILITY, FITNESS FOR A PARTICULAR PURPOSE, TITLE AND NON-INFRINGEMENT. CDDB does not warrant the results that will be obtained by your use of the CDDB Client or any CDDB Server. IN NO CASE WILL CDDB BE LIABLE FOR ANY CONSEQUENTIAL OR INCIDENTIAL DAMAGES, OR FOR ANY LOST PROFITS. OR LOST REVENUES.

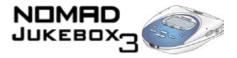

#### TERMINATION

The license granted to you is effective until terminated. You may terminate it at any time by returning the Software (including any portions or copies thereof) to Creative. The license will also terminate automatically without any notice from Creative if you fail to comply with any term or condition of this Agreement. You agree upon such termination to return the Software (including any portions or copies thereof) to Creative. Upon termination, Creative may also enforce any rights provided by law. The provisions of this Agreement that protect the proprietary rights of Creative will continue in force after termination.

#### LIMITED WARRANTY

Creative warrants, as the sole warranty, that the disks on which the Software is furnished will be free of defects, as set forth in the Warranty Card or printed manual included with the Software. No distributor, dealer or any other entity or person is authorized to expand or alter this warranty or any other provisions of this Agreement. Any representation, other than the warranties set forth in this Agreement, will not bind Creative.

Creative does not warrant that the functions contained in the Software will meet your requirements or that the operation of the Software will be uninterrupted, error-free or free from malicious code. For purposes of this paragraph, "malicious code" means any program code designed to contaminate other computer programs or computer data, consume computer resources, modify, destroy, record, or transmit data, or in some other fashion usurp the normal operation of the computer, computer system, or computer network, including viruses, Trojan horses, droppers, worms, logic bombs, and the like.

#### INDEMNIFICATION BY YOU

If you distribute the Software in violation of this Agreement, you hereby indemnify, hold harmless and defend Creative from and against any and all claims or lawsuits, including attorney's fees and costs that arise, result from or are connected with the use or distribution of the Software in violation of this Agreement.

EXCEPT AS STATED ABOVE IN THIS AGREEMENT, THE SOFTWARE IS PROVIDED AS-IS WITHOUT WARRANTY OF ANY KIND, EITHER EXPRESS OR IMPLIED, INCLUDING, BUT NOT LIMITED TO, ANY IMPLIED WARRANTIES OF MERCHANTABILITY OR FITNESS FOR A PARTICULAR PURPOSE. CREATIVE IS NOT OBLIGATED TO PROVIDE ANY UPDATES, UPGRADES OR TECHNICAL SUPPORT FOR THE SOFTWARE.

Further, Creative shall not be liable for the accuracy of any information provided by Creative or third party technical support personnel, or any damages caused, either directly or indirectly, by acts taken or omissions made by you as a result of such technical support.

You assume full responsibility for the selection of the Software to achieve your intended results, and for the installation, use and results obtained from the Software. You also assume the entire risk as it applies to the quality and performance of the Software. Should the Software prove defective, you (and not Creative, or its distributors or dealers) assume the entire cost of any and all necessary servicing, repair or correction.

This warranty gives you specific legal rights, and you may also have other rights which vary from country/state to country/state. Some countries/states do not allow the exclusion of implied warranties, so the above exclusion may not apply to you. Creative disclaims all warranties of any kind if the Software was customized, repackaged or altered in any way by any third party other than Creative.

#### LIMITATION OF REMEDIES AND DAMAGES

THE ONLY REMEDY FOR BREACH OF WARRANTY WILL BE THAT SET FORTH IN THE WARRANTY CARD OR PRINTED MANUAL INCLUDED WITH THE SOFTWARE. IN NO EVENT WILL CREATIVE OR ITS LICENSORS BE LIABLE FOR ANY INDIRECT, INCIDENTAL, SPECIAL OR CONSEQUENTIAL DAMAGES OR FOR ANY LOST PROFITS, LOST SAVINGS, LOSS OF USE, LOST REVENUES OR LOST DATA ARISING FROM OR RELATING TO THE SOFTWARE OR THIS AGREEMENT, EVEN IF CREATIVE OR ITS LICENSORS HAVE BEEN ADVISED OF THE POSSIBILITY OF SUCH DAMAGES. IN NO EVENT WILL CREATIVE'S LIABILITY OR DAMAGES TO YOU OR ANY OTHER PERSON EVER EXCEED THE AMOUNT PAID BY YOU TO USE THE SOFTWARE, REGARDLESS OF THE FORM OF THE CLAIM.

Some countries/states do not allow the limitation or exclusion of liability for incidental or consequential damages, so the above limitation or exclusion may not apply to you.

#### PRODUCT RETURNS

If you must ship the software to Creative or an authorized Creative distributor or dealer, you must prepay shipping and either insure the Software or assume all risk of loss or damage in transit.

#### U.S. GOVERNMENT RESTRICTED RIGHTS

All Software and related documentation are provided with restricted rights. Use, duplication or disclosure by the U.S. Government is subject to restrictions as set forth in subdivision (b)(3)(ii) of the Rights in Technical Data and Computer Software Clause at 252.227-7013. If you are sublicensing or using the Software outside of the United States, you will comply with the applicable local laws of your country, U.S. export control law, and the English version of this Agreement.

#### CONTRACTOR/MANUFACTURER

The Contractor/Manufacturer for the Software is:

Creative Technology Ltd 31, International Business Park Creative Resource Singapore 609921

### GENERAL

This Agreement is binding on you as well as your employees, employers, contractors and agents, and on any successors and assignees. Neither the Software nor any information derived therefrom may be exported except in accordance with the laws of the U.S. or other applicable provisions. This Agreement is governed by the laws of the State of California (except to the extent federal law governs copyrights and federally registered trademarks). This Agreement is the entire agreement between us and you agree that

Creative will not have any liability for any untrue statement or representation made by it, its agents or anyone else (whether innocently or negligently) upon which you relied upon entering this Agreement, unless such untrue statement or representation was made fraudulently. This Agreement supersedes any other understandings or agreements, including, but not limited to, advertising, with respect to the Software. If any provision of this Agreement is deemed invalid or unenforceable by any country or government agency having jurisdiction, that particular provision will be deemed modified to the extent necessary to make the provision valid and enforceable, and the remaining provisions will remain in full force and effect.

For questions concerning this Agreement, please contact Creative at the address stated above. For questions on product or technical matters, contact the Creative technical support center nearest you.

### ADDENDUM TO THE MICROSOFT SOFTWARE LICENSE AGREEMENT

IMPORTANT: By using the Microsoft software files (the "Microsoft Software") provided with this Addendum, you are agreeing to be bound by the following terms. If you do not agree to be bound by these terms, you may not use the Microsoft Software.

The Microsoft Software is provided for the sole purpose of replacing the corresponding files provided with a previously licensed copy of the Microsoft software product ("ORIGINAL PRODUCT"). Upon installation, the Microsoft Software files become part of the ORIGINAL PRODUCT and are subject to the same warranty and license terms and conditions as the ORIGINAL PRODUCT. If you do not have a valid license to use the ORIGINAL PRODUCT, you may not use the Microsoft Software. Any other use of the Microsoft Software is prohibited.

Nothing in this Agreement shall be construed on the part of Creative as advocating or authorising the infringement of local and/or international laws applicable to your jurisdiction.

### SPECIAL PROVISIONS APPLICABLE TO THE EUROPEAN UNION

IF YOU ACQUIRED THE SOFTWARE IN THE EUROPEAN UNION (EU), THE FOLLOWING PROVISIONS ALSO APPLY TO YOU. IF THERE IS ANY INCONSISTENCY BETWEEN THE TERMS OF THE SOFTWARE LICENSE AGREEMENT SET OUT EARLIER AND IN THE FOLLOWING PROVISIONS, THE FOLLOWING PROVISIONS SHALL TAKE PRECEDENCE.

#### DECOMPILATION

You agree not for any purpose to transmit the Software or display the Software's object code on any computer screen or to make any hard copy memory dumps of the Software's object code. If you believe you require information related to the interoperability of the Software with other programs, you shall not decompile or disassemble the Software to obtain such information, and you agree to request such information from Creative at the address listed earlier. Upon receiving such a request, Creative shall determine whether you require such information for a legitimate purpose and, if so, Creative will provide such information to you within a reasonable time and on reasonable conditions.

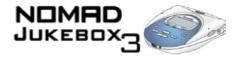

#### LIMITED WARRANTY

EXCEPT AS STATED EARLIER IN THIS AGREEMENT, AND AS PROVIDED UNDER THE HEADING "STATUTORY RIGHTS", THE SOFTWARE IS PROVIDED AS-IS WITHOUT WARRANTY OF ANY KIND, EITHER EXPRESS OR IMPLIED, INCLUDING, BUT NOT LIMITED TO, ANY IMPLIED WARRANTIES OR CONDITIONS OF MERCHANTABILITY, QUALITY OR FITNESS FOR A PARTICULAR PURPOSE.

LIMITATION OF REMEDY AND DAMAGES
THE LIMITATIONS OF REMEDIES AND DAMAGES IN THE
SOFTWARE LICENSE AGREEMENT SHALL NOT APPLY TO
PERSONAL INJURY (INCLUDING DEATH) TO ANY PERSON
CAUSED BY CREATIVE'S NEGLIGENCE AND ARE SUBJECT TO
THE PROVISION SET OUT UNDER THE HEADING "STATUTORY
RIGHTS".

#### STATUTORY RIGHTS

Irish law provides that certain conditions and warranties may be implied in contracts for the sale of goods and in contracts for the supply of services. Such conditions and warranties are hereby excluded, to the extent such exclusion, in the context of this transaction, is lawful under Irish law. Conversely, such conditions and warranties, insofar as they may not be lawfully excluded, shall apply.

Accordingly nothing in this Agreement shall prejudice any rights that you may enjoy by virtue of Sections 12, 13, 14 or 15 of the Irish Sale of Goods Act 1893 (as amended).

#### GENERAL.

This Agreement is governed by the laws of the Republic of Ireland. The local language version of this agreement shall apply to Software acquired in the EU. This Agreement is the entire agreement between us, and you agree that Creative will not have any liability for any untrue statement or representation made by it, its agents or anyone else (whether innocently or negligently) upon which you relied upon entering this Agreement, unless such untrue statement or representation was made fraudulently.

### Safety & Regulatory Information

The following sections contain notices for various countries:

CAUTION: This device is intended to be connected by the user to a CSA/TUV/UL certified/listed IBM AT or compatible personal computer in the manufacturer's defined operator access area. Check the equipment operating/installation manual and/or with the equipment manufacturer to verify/confirm if your equipment is suitable for devices.

ATTENTION: Ce périphérique est destiné à être connecté par l'utilisateur à un ordinateur IBM AT certifié ou listé CSA/TUV/UL ou compatible, à l'intérieur de la zone d'accès définie par le fabricant. Consulter le mode d'emploi/guide d'installation et/ou le fabricant de l'appareil pour vérifier ou confirmer qu'il est possible de connecter d'autres périphériques à votre sytème.

#### Notice for the USA

FCC Part 15: This equipment has been tested and found to comply with the limits for a Class B digital device, pursuant to Part 15 of the FCC Rules. These limits are designed to provide reasonable protection against harmful interference in a residential installation. This equipment generates, uses, and can radiate radio frequency energy and, if not installed and used in accordance with the instructions, may cause harmful interference to radio communications. However, this notice is not a guarantee that interference will not occur in a particular installation. If this equipment does cause harmful interference to radio or television reception, which can be determined by turning the equipment off and on, the user is encouraged to try one or more of the following measures:

- Reorient or relocate the receiving antenna.
- ☐ Increase the distance between the equipment and receiver.
- Connect the equipment to an outlet on a circuit different from that to which the receiver is connected.
- ☐ Consult the dealer or an experienced radio/TV technician.

**CAUTION:** To comply with the limits for the Class B digital device, pursuant to Part 15 of the FCC Rules, this device must be installed in computer equipment certified to comply with the Class B limits.

All cables used to connect the computer and peripherals must be shielded and grounded. Operation with non-certified computers or non-shielded cables may result in interference to radio or television reception.

Modifications

Any changes or modifications not expressly approved by the manufacturer of this device could void the user's authority to operate the device.

#### Notice for Canada

This apparatus complies with the Class "B" limits for radio interference as specified in the Canadian Department of Communications Radio Interference Regulations.

Cet appareil est conforme aux normes de CLASSE "B" d'interférence radio tel que spécifié par le Ministère Canadien des Communications dans les règlements d'interférence radio.

#### Compliance

This product conforms to the following Council Directive:

 Directive 89/336/EEC, 92/31/EEC (EMC), 73/23/EEC (LVD), as amended by directive 93/68/EEC.

### Copyright Information for users of Creative products

Certain Creative products are designed to assist you in reproducing material for which you own the copyright or are authorized to copy by the copyright owner or by exemption in applicable law. Unless you own the copyright or have such authorization, you may be violating copyright law and may be subject to payment of damages and other remedies. If you are uncertain about your rights, you should contact your legal advisor.

It is your responsibility when using a Creative product to ensure there is no

infringement of applicable laws on copyright whereby the copying of certain materials may require the prior consent of the copyright owners. Creative disclaims any liability with regard to any illegal use of the Creative product and Creative shall in no event be liable with regard to the origin of any data stored in a compressed audio file.

You acknowledge and agree that the use of MP3 Codecs in real-time broadcasting (terrestrial, satellite, cable or other media) or broadcasting via Internet or other networks, such as but not limited to intranets etc., in payaudio or pay-on-demand applications, is not authorised and/or licensed (http://www.iis.fhg.de/amm/).

### **Declaration of Conformity**

According to the FCC96 208 and ET95-19,

Manufacturer/Importer's Name: Creative Labs, Inc.

Manufacturer/Importer's Address: 1901 McCarthy Boulevard,

Milipitas, CA. 95035, United States Tel: (408) 428-6600

declares under its sole responsibility that the product

Trade Name: Creative Labs

Model Numbers: DAP-HD0003

has been tested according to the FCC / CISPR22/85 requirement for Class B devices and found compliant with the following standards:

devices and found compliant with the following standards

EMI/EMC: ANSI C63.4 1992, FCC Part 15 Subpart B Complies with Canadian ICES-003 Class B.

This device complies with part 15 of the FCC Rules. Operation is subject to the following two conditions:

- This device may not cause harmful interference, and
- 2. This device must accept any interference received, including interference that may cause undesirable operation.

Ce matériel est conforme à la section 15 des régles FCC. Son Fonctionnement est soumis aux deux conditions suivantes:

- 1. Le matériel ne peut être source D'interférences et
- 2. Doit accepter toutes les interférences reques, Y compris celles pouvant provoquer un fonctionnement indésirable.

Compliance Manager Creative Labs, Inc. January 18, 2002

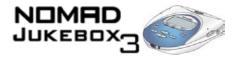

# Contents

### Introduction

| Creative NOMAD Jukebox 3                                 | i                                             |
|----------------------------------------------------------|-----------------------------------------------|
| Supplied Software                                        |                                               |
| Interactive Tutorial                                     |                                               |
| Terminology                                              |                                               |
| System Requirements                                      |                                               |
| Using this document                                      |                                               |
| Handling the player                                      |                                               |
| Handling the Battery                                     |                                               |
| Website Information                                      |                                               |
| More Help                                                | vii                                           |
|                                                          |                                               |
| Technical Support  About NOMAD Jukebox 3                 | VII                                           |
| About NOMAD Jukebox 3                                    |                                               |
| About NOMAD Jukebox 3  External views                    | 1-2                                           |
| About NOMAD Jukebox 3  External views                    | 1-2<br>1-2                                    |
| About NOMAD Jukebox 3  External views                    | 1-2<br>1-2<br>1-3                             |
| Technical Support  About NOMAD Jukebox 3  External views | 1-2<br>1-2<br>1-3                             |
| Technical Support  About NOMAD Jukebox 3  External views |                                               |
| Technical Support  About NOMAD Jukebox 3  External views |                                               |
| Technical Support  About NOMAD Jukebox 3  External views |                                               |
| Technical Support  About NOMAD Jukebox 3  External views | 1-2<br>1-3<br>1-3<br>1-4<br>1-4<br>1-7        |
| Technical Support  About NOMAD Jukebox 3  External views | 1-2<br>1-3<br>1-3<br>1-4<br>1-5<br>1-7<br>1-7 |

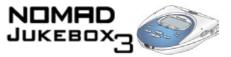

# 2 Setting Up Your Player

3

| Inserting the battery                      | 2-2  |
|--------------------------------------------|------|
| Powering your player                       |      |
| Charging the battery                       |      |
| How to charge the battery                  |      |
| Battery charge status                      |      |
| Installing Software                        | 2-5  |
| Connecting your player                     |      |
| Interactive Tutorial                       |      |
| Turning the player on or off               | 2-6  |
| To turn your player on                     |      |
| To turn your player off                    |      |
| Resetting the player                       |      |
| Locking and unlocking your NOMAD Jukebox 3 |      |
| To lock the player                         | 2-8  |
| To unlock the player                       |      |
| Changing the faceplate                     |      |
| Checking Jukebox information               |      |
| Configuring your player                    |      |
| Personalization                            |      |
| Power Settings                             | 2-12 |
| Language                                   |      |
| Testing your player                        |      |
| Using Your Player                          |      |
| Playing Audio                              | 3-3  |
| Basic audio playback                       |      |
| Managing Audio                             |      |
| Using the Music Library                    |      |
| Using the Playing List                     |      |
| Using Playlists                            |      |
| Enhancing Audio                            |      |
| Using Play Modes                           |      |

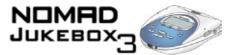

|   | Using EAX                                      | 3-22 |
|---|------------------------------------------------|------|
|   | Recording Audio                                |      |
|   | Wired Remote microphone recording              |      |
|   | Analog line-in recording                       |      |
|   | Digital/optical line-in recording              |      |
| 4 | Using Applications                             |      |
|   | Using PlayCenter                               | 4-3  |
|   | Ripping tracks from an audio CD                | 4-4  |
|   | Transferring tracks                            | 4-4  |
|   | Editing audio file information                 | 4-6  |
|   | Creating and editing playlists with PlayCenter | 4-7  |
|   | Using File Manager                             | 4-8  |
|   | Transferring data files                        | 4-9  |
| Α | Glossary                                       |      |
|   | Useful terms to know                           | A-2  |
| В | Primers and Information                        |      |
|   | About MP3                                      | B-2  |
|   | Where to get MP3 files                         | B-3  |
|   | About EAX                                      | B-3  |
|   | About USB                                      | B-4  |
|   | About IEEE1394                                 | B-4  |
|   | List of Scroller operations                    | B-5  |
|   | Information Diagram                            | B-8  |
|   | Playback Icons                                 |      |
|   | Playing List Icons                             | B-9  |
|   | Audio Enhancement Icons                        |      |
|   | Navigational Icons                             | B-11 |

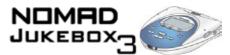

| C | Handling Instructions                                      |     |
|---|------------------------------------------------------------|-----|
|   | Battery handlingPlayer handling                            |     |
| D | Technical Specifications & Error Diagrams                  |     |
|   | Technical Specifications for your NOMAD Jukebox 3          | D-2 |
|   | UnderstandingError Diagrams                                |     |
| E | FAQs and Troubleshooting Frequently Asked Questions (FAQs) | F-2 |
| F | Technical Support                                          |     |
|   | Knowledgebase                                              | F-2 |
|   | Webchat*                                                   | F-2 |
|   | eMail†                                                     |     |
|   | Telephone*†                                                |     |
|   | Download Drivers#                                          |     |
|   | Download Manuals                                           |     |
|   | If You Have a Problem                                      |     |
|   | Returning a product for repair                             |     |
|   | Operating Hours                                            |     |
|   | Limited Warranty                                           | F-5 |

### Creative European Contact Centre

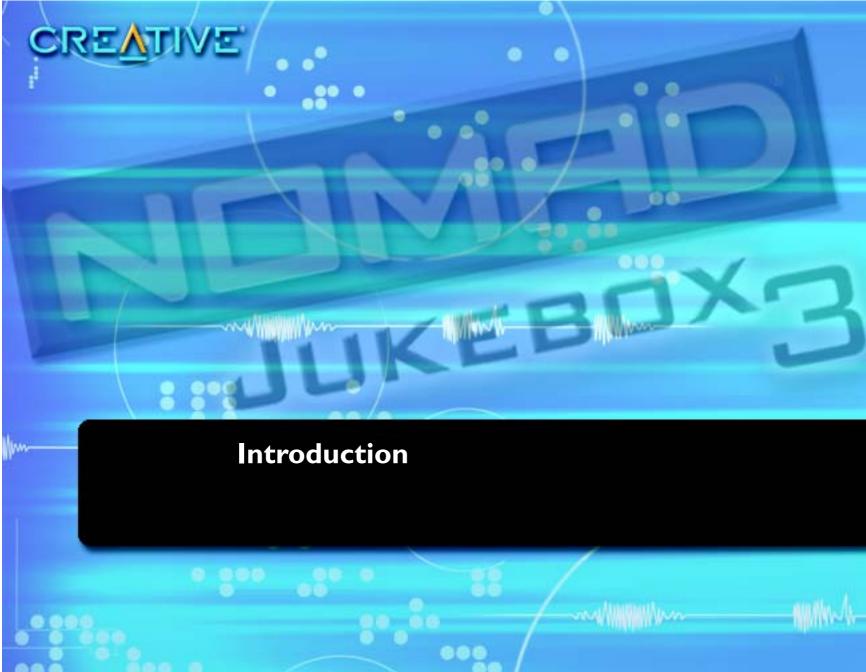

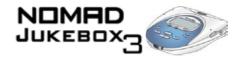

### Introduction

### Creative NOMAD Jukebox 3

Congratulations on making an excellent decision in purchasing the Creative NOMAD Jukebox 3!

Your new multi-format portable player is lightweight, just about 10 ounces or 289 grams, without batteries. Even though it is no bigger than a normal CD player, you can store thousands of songs in the player's music library. You can create crystal clear MP3, WAV recordings using the Line-In or optical connector, all without using a PC. Your player also comes equipped with an SB1394<sup>TM</sup> connector, so you can transfer audio files and data quickly and easily. It also has two Line Out connectors, which are ideal for connecting to external speakers, like a Creative Inspire 4.1 speaker system.

Unlike other hardware-based players, the NOMAD Jukebox 3 features an onboard real-time digital signal processor (DSP) and a real-time effects processor for superior audio playback and customisation. Your player also supports EAX so that you can enhance your audio with Advanced EQ presets, headphone spatialisation, environments and effects. Your portable digital audio player supports multiple audio file formats, including MP3, WMA and WAV.

# Supplied Software

The package comes with:

- Creative PlayCenter<sup>TM</sup> 3
- Creative File Manager
- Creative Audio Stream Recorder
- an interactive tutorial for your NOMAD Jukebox 3
- Adobe Acrobat Reader<sup>TM</sup>

# Creative PlayCenter 3

Creative Playcenter 3 is the only digital music player that you need for the ultimate, digital music experience. You can use PlayCenter to create, organize and listen to digital music with EAX<sup>TM</sup>. PlayCenter has many new features that will help you get more out of your NOMAD Jukebox 3:

- · unlimited MP3 and WMA encoding
- drag-and-drop functionality
- music library management
- flexible music library synchronisation with AudioSync<sup>TM</sup>

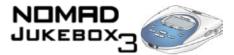

# Creative File Manager

Creative File Manager is a dedicated data file manager for your player. You can use File Manager to efficiently manage the transfer and storage of data files between your computer and player. With Creative File Manager, your player doubles as a portable data storage device.

### Creative Audio Stream Recorder

The Creative Audio Stream Recorder (ASR) is a software application that enables you to record streaming audio content from the Internet, and then play it back on your computer or transfer it to your player.

The ASR helps you to record Internet radio programs, sports events, company earning calls, hourly news updates — most of the audio content you can find online. You can specify the URL of the streaming content or select it from the ASR content directory. ASR can also be scheduled.

# Interactive Tutorial

We have included a tutorial designed to guide you step by step around your new player. The tutorial is useful for both new and experienced owners.

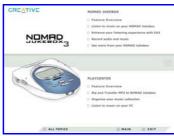

### **Terminology**

If you are not familiar with technology or terms used in this document, you can refer to the "Glossary" on page A-2. Refer to this section to help increase your understanding of your player and the technologies used in its creation.

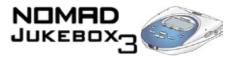

### System Requirements

The applications (software) on the installation CD may have higher requirements for basic functionality. Refer to each application's documentation for details.

- Microsoft<sup>®</sup> Windows<sup>®</sup> 98, Windows 98 SE, Windows 2000, Windows ME or Windows XP
   Intel<sup>®</sup> Pentium<sup>®</sup> II 266 MHz, AMD<sup>®</sup> K6-2 200 MHz or better processor
- Sound Blaster Live!TM, Sound Blaster AudigyTM or Sound Blaster ExtigyTM for EAX enhanced MP3 encoding
- CD-ROM drive with digital audio extraction support
- USB, 1394 or SB1394 (found on Sound Blaster Audigy series of audio cards) port
- 64 Megabytes RAM (128 Megabytes recommended)
- 30 Megabytes free hard disk space (more needed for storing audio)
- Internet connection for Internet content downloading and CDDB2 support (any charges incurred are the responsibility of the user)
- · Installed mouse
- SVGA graphics adapter (256 colours, 800 x 600 resolution or better)

### Using this document

Capital letters are used to refer to buttons on the player or on an application, for example, "Press the MENU button to get to the Jukebox Settings screen."

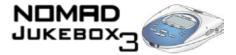

We also use icons to highlight useful or urgent information for you:

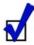

O Tip. This tells you about shortcuts or hints relating to a feature.

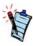

O Note. This highlights additional or important information about a feature.

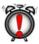

O Caution! This highlights proper usage of your player. Use this information to avoid situations involving risk.

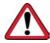

O Warning! This warns you of possible hazards to yourself or your player, which may result in injury or damage.

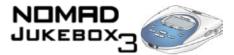

# Handling the player

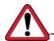

This section contains cautionary information that you should take note of. While your player is quite robust, you should observe a few handling procedures to prolong its life.

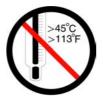

O Do not store or use in areas exceeding 45°C or 113°F.

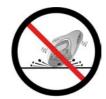

O Do not subject to excessive force or impact.

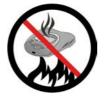

O Do not expose to heat or incinerate.

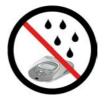

O Keep away from excessive moisture.

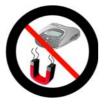

O Keep away from strong magnetic fields.

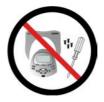

O Do not dismantle.

To get more detailed information, see "Player handling" on page C-3.

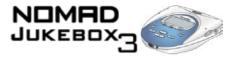

# Handling the Battery

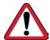

Never modify or disassemble the battery. If there is leakage, stench, discoloration or deformation during charging or use, remove the battery and do not use it again. Clean your hands well before handling food or touching sensitive areas of your body, for example, your eyes. When charging or handling your player's battery, take note of these precautions:

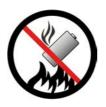

O Do not expose to heat or fire.

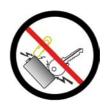

 Avoid contact with metal objects like keys or necklaces.

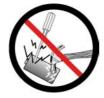

O Do not pierce or crush.

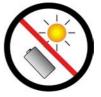

O Store away from direct sunlight.

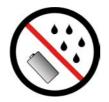

O Avoid contact with moisture.

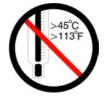

O Do not store or use in areas exceeding 45°C or 113°F.

To get more detailed information, see "Battery handling" on page C-2.

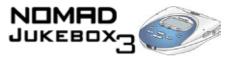

# Website Information

Visit www.NOMADworld.com regularly for updates and information on:

- firmware upgrades
- NOMAD accessories
- · tips and tricks
- FAQs
- · troubleshooting
- documentation updates
- software upgrades or purchases

### More Help

View the contents of the NOMAD Jukebox 3 Installation CD for additional demonstrations, libraries and other software. Visit the **www.europe.creative.com** site for the latest Sound Blaster news and products. The site also includes information on making purchases, technical help, and updates.

### Technical Support

Visit www.europe.creative.com/support/kb for general help.

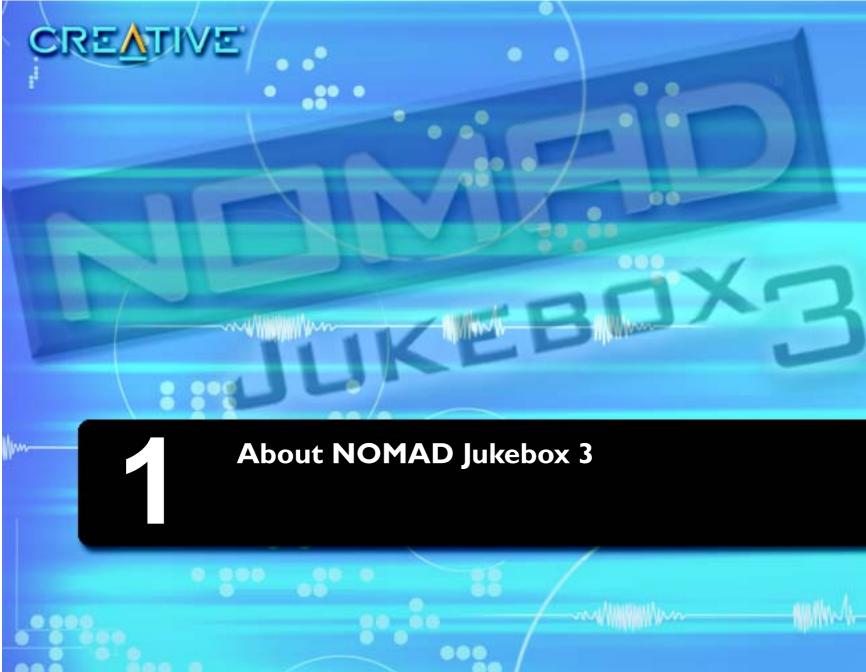

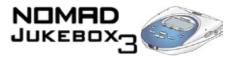

# About NOMAD Jukebox 3

In this chapter, you can read about your player's exterior features and accessories. We will show and explain your player's buttons, controls and exterior connectors.

### External views

### Top view

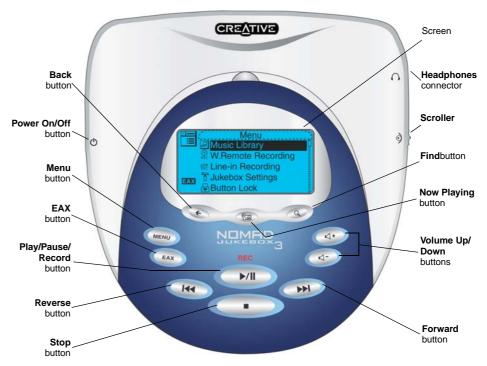

Figure 1-1: Top view of your NOMAD Jukebox 3

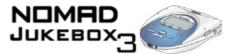

### Side views

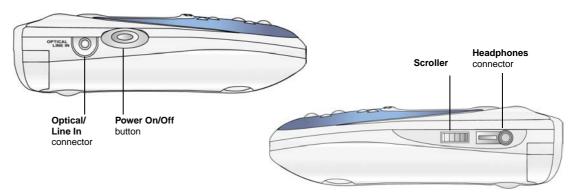

Figure 1-2: Side views of your NOMAD Jukebox 3

### Back view

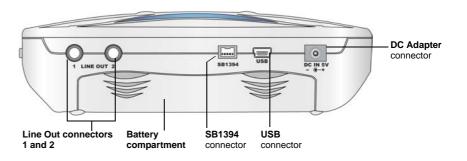

Figure 1-3: Back view of your NOMAD Jukebox 3

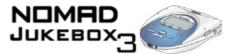

### Bottom view

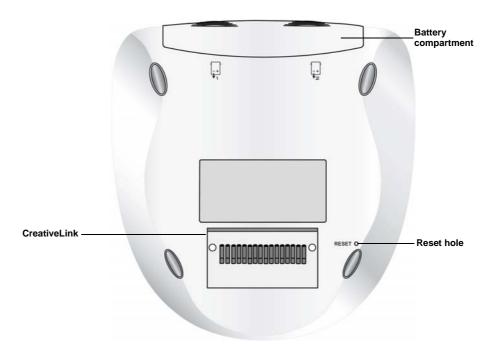

Figure 1-4: Bottom view of your NOMAD Jukebox 3

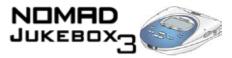

## Player Buttons

The buttons on your NOMAD Jukebox 3 help you access many of your player's features. The table below describes each button and its function.

| Button            | Function                                                                                                    | Notes                                                                                                    |
|-------------------|----------------------------------------------------------------------------------------------------|----------------------------------------------------------------------------------------------------|
| POWER             | O turns the player on and off O activates LCD backlight                                                                                                    | O press and hold until player turns on or off O press to turn LCD backlight on                                                                                                    |
| MENU              | O accesses most of your player's features                                                                                                    |                                                                                                    |
| EAX               | O accesses EAX features                                                                                                    | O use this button to enable or disable EAX                                                                                                    |
| REVERSE I44       | <ul> <li>Skips to the beginning of the current track, or to the previous track</li> <li>skips to previous portions of a track when you press and hold the button</li> </ul> | O to skip to earlier tracks, press the Now Playing button to get to the Playing List screen. Use the Scroller and select the track to skip to.                                                         |
| PLAY/PAUSE/RECORD | O starts, pauses or continues playback/recording                                                                                                    | <ul> <li>use your player's Optical/Line-In connector or the optional Wired Remote to record</li> <li>to queue a track for playback, press and hold this button in the Music Library screens</li> </ul> |
| STOP              | O halts playback O halts recording                                                                                                    |                                                                                                    |

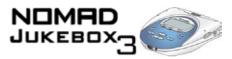

| Button      | Function                                                                                                    | Notes                                                                                                    |
|-------------|----------------------------------------------------------------------------------------------------|----------------------------------------------------------------------------------------------------|
| FORWARD     | <ul> <li>Skips to the next track</li> <li>skips forward to portions of a track when you press and hold the button</li> </ul> | O to skip ahead to a track, press the Now Playing<br>button to get to the Playing List screen. Use the<br>Scroller and select the track to skip to.                   |
| VOL -       | O decreases the volume. Press and hold to decrease the volume quickly.                                                       | O adjusts the volume level O to adjust playback volume on speakers                                                                                                    |
| VOL +       | O increases the volume. Press and hold to increase the volume quickly                                                        | connected to Line Out 1 or 2, use the speakers' volume control                                                                                                    |
| SCROLLER    | O scrolls up and down menus O selects menu options                                                                           | O turn the Scroller to scroll through menu options and press the Scroller to select them. This action is also referred to as "Scroll Select".                         |
| FIND        | O finds albums, tracks, playlists and genres                                                                                 | O the Find operation starts after you enter the first letter, for example "D" of "DJ playlist"                                                                        |
| NOW PLAYING | O toggles between Playing Track and Playing List screens                                                                     | <ul> <li>O the Playing Track screen shows details about the track being played.</li> <li>O the Playing List screen shows the contents of the Playing List.</li> </ul> |
| BACK        | O stops current operation and returns to the previous screen                                                                 | O from the current screen, you can only go back up to 10 screens                                                                                                    |

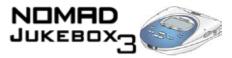

### NOMAD Jukebox 3 Connectors

Your NOMAD Jukebox 3 has external connectors that can connect the player to other devices. The table below explains what those connectors are.

| Part                                       | Function                                                               | Notes                                                                                                    |
|--------------------------------------------|------------------------------------------------------------------------|----------------------------------------------------------------------------------------------------|
| BATTERY<br>COMPARTMENT                     | O holds the player's battery                                           | O use another battery to extend the playback time O use only the same type of battery as the one supplied                                           |
| HEADPHONES<br>CONNECTOR                    | O connects to your headphones                                          | O use the Wired Remote, if you have one                                                                                                    |
| LINE OUT CONNECTORS 1 & 2                  | O connects to a two or four speaker system, for enhanced audio effects | <ul><li>O Line Out 1 is for front speakers</li><li>O Line Out 2 is for rear speakers</li></ul>                                                      |
| OPTICAL/LINE IN CONNECTOR  OPTICAL LINE IN | O Line-In recording from a digital or analog source                    | O use an analog cable for an analog source O use a digital cable for a digital source. The player automatically detects the type of connector used. |
| CREATIVELINK                               | O connects your player to a docking device                             |                                                                                                    |

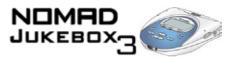

| Part                    | Function                                                                                                    | Notes                                                                                                    |
|-------------------------|----------------------------------------------------------------------------------------------------|----------------------------------------------------------------------------------------------------|
| DC ADAPTER<br>CONNECTOR | O connects to your player's DC Adapter                                                                                                    | O use only the supplied DC Adapter.                                                                                                    |
| RESET HOLE              | O resets your player if it stops responding                                                                                                    | O insert the end of a thin object, like a straightened paperclip into the hole                                                                                                    |
| USB CONNECTOR           | O connects your player to your computer                                                                                                    | O connect a USB cable from your player to your computer to transfer data/audio or to upgrade your player's firmware O when your player is connected to your computer, use PlayCenter to control your player                   |
| SB1394 CONNECTOR        | O connects your player to your computer. Connect it to the Sound Blaster Audigy audio card's SB1394 jack or an IEEE 1394 connector, if you have one. | O connect an SB1394 or IEEE 1394 cable from your player to your computer to transfer data/ audio or to upgrade your player's firmware O when your player is connected to your computer, use PlayCenter to control your player |

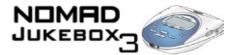

# Using the Scroller

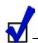

To "Scroll Select", use the Scroller to scroll to the option you want, and select the option by pressing the Scroller. The Scroller is one of the most important features of your NOMAD Jukebox 3. In this document, we will use a new term, "Scroll Select", to indicate that you should use the Scroller to scroll through options and then select the option by pressing the Scroller.

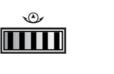

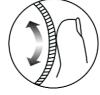

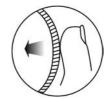

the Scroller (side view)

Use the Scroller to scroll through options

Press the Scroller to select an option

Depending on the screen you are in, you can have different menu options. You can also choose options from a list or a confirmation box.

# Selecting menu options

You can use the Scroller to make selections in menus. For example, if you are looking at the Menu screen:

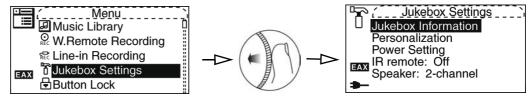

Figure 1-5: From the Menu screen to the Jukebox Settings screen

- 1. Use the Scroller to scroll up and down in the menu.
- 2. Press the Scroller to select the menu item.

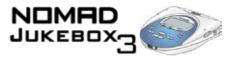

# Selecting list and confirmation box options

You can also use the Scroller to select options in lists and confirmation boxes.

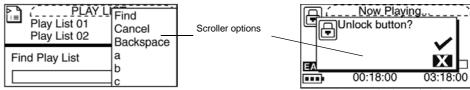

Figure 1-6: Constructing a title from a list

Figure 1-7: Unlocking the player

- 1. Move the Scroller to scroll through the options.
- 2. Press the Scroller to select the option.

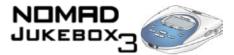

### Player Accessories

You have many devices to use with your NOMAD Jukebox 3 to enhance your audio experience. These accessories are available separately, and can be purchased online from NOMADworld. Some of these accessories may not be available in all regions.

### Cassette adapter

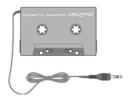

O Connects your player to a car cassette player.

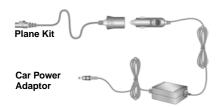

- O Powers your player when in a car or on an airplane.
- O In a car, connect the Car Power Adapter to your car's cigarette lighter.
- O on an airplane, connect the Plane kit and Car Power Adapter to the AC/DC connector on your seat.

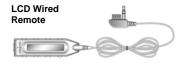

- O Allows you to access your player's controls without taking your player out of your bag or carrier.
- O Allows you to make voice, music or ambient sound recordings through the microphone.

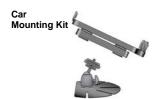

O Stabilises your player when in your car.

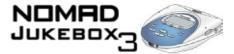

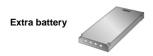

O Doubles playback time.

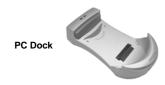

O A docking station for conveniently connecting your player to the PC, speakers and power supplies, without having to constantly connect the various cables o your player.

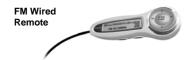

O Gives you the same functions as the Wired Remote, except that it also allows you to tune-in to local FM radio broadcasts.

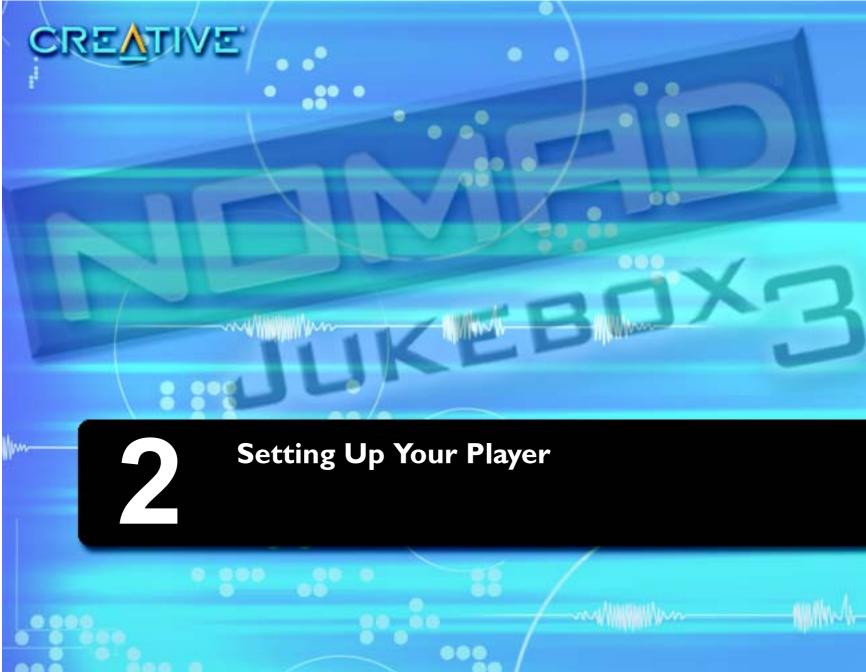

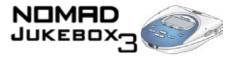

# Setting up your player

This chapter will guide you on setting up your player, after which you should be able to start playing back audio on your player.

# Inserting the battery

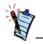

Although your player comes with one battery, you can purchase a second battery to enjoy double the playing time.

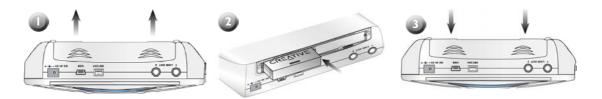

Figure 2-1: Inserting the battery in your NOMAD Jukebox 3

The diagram above shows you how to insert one battery. You can acquire and optional second Creative battery from http://www.europe.creative.com

- 1. Open the battery compartment in the direction of the arrows.
- 2. Insert the battery or batteries as shown.
- 3. Close the battery compartment.

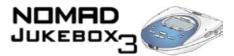

# Powering your player

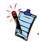

Remember to use only the accessories packaged for you. Substitute accessories may damage your player, or worse yet, hurt you.

- 1. Connect the DC Adapter as shown in the diagram.
- 2. Turn on the power from the power source.

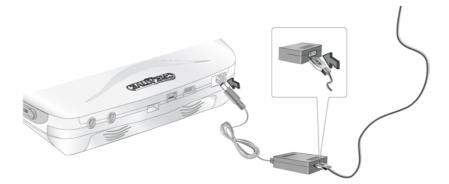

Figure 2-2: Powering your NOMAD Jukebox 3

# Charging the battery

# How to charge the battery

The high performance lithium battery supplied with your player needs to be fully charged before you use it. Your player's built-in battery charger should charge the battery in 4 hours to obtain the maximum playback time. If you are using two batteries, both batteries should be fully charged in 8 hours.

To charge your player's battery, you should:

- 1. Insert the uncharged battery as shown in "Inserting the battery" on page 2-2.
- Connect your player to an AC power outlet as shown in "Powering your player" on page 2-3.
   Your player will turn itself on.
   Check the battery icon to see when the battery is fully charged.

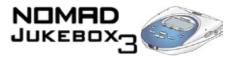

# Battery charge status

Your player displays one of the following icons, depending on the battery's charged status or the power source (battery or AC power).

| Icon       | Power State                                                                      | Notes                                                                                                    |
|------------|----------------------------------------------------------------------------------|----------------------------------------------------------------------------------------------------|
| <b>*</b> - | O your player is running from AC power only                                      |                                                                                                    |
| •••        | O your player is running from battery power only                                 | O this battery state icon shows that the battery is fully charged                                                                       |
| •••        | O your player's battery is good for approximately 6 hours of continuous playback | O if using two batteries, approximately 12 hours of continuous playback are available                                                   |
|            | O your player's battery is good for approximately 3 hours of continuous playback | O recharge the battery at the earliest opportunity O if using two batteries, approximately 6 hours of continuous playback are available |
| 550        | O your player is running from AC power and is charging the battery               | O charge the battery fully before disconnecting the player from the AC power outlet                                                     |
| <b>649</b> | O your player is running from AC power and has finished charging the battery     | O to use battery power, disconnect the player from the AC power outlet                                                                  |

For detailed information, refer to "Battery handling" on page C-2.

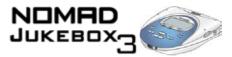

# Installing Software

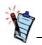

You must restart your computer before trying out any of the installed applications.

Your NOMAD Jukebox 3 comes with software that helps you create audio files, manage your music library and use your player.

- 1. Make sure your player is not connected to your computer.
- Insert the Installation CD into your CD-ROM drive.
   The disc supports Windows Autoplay mode and starts running automatically. If not, you need to enable your CD-ROM drives onto insert notification features.
- 3. Select your preferred language.
- 4. Select "Install software for Nomad Jukebox 3".
- 5. Click "OK".
- Click "Next" to register with Creative, so that you will be updated on new developments for your Jukebox.
- 7. Follow the instructions on the screen.
- 8. When prompted to restart your computer, leave the CD in the CD-ROM drive.
- 9. Select "Yes, I want to restart my computer now".
- 10. Click "Finish".
- 11. Restart your computer.

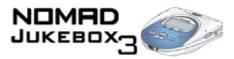

# Connecting your player

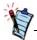

You can also use a USB cable to connect your NOMAD Jukebox 3 to your computer.

Your NOMAD Jukebox 3 comes with an SB1394 cable for fast data transfers to and from your computer. Be sure that you have installed PlayCenter before connecting your player.

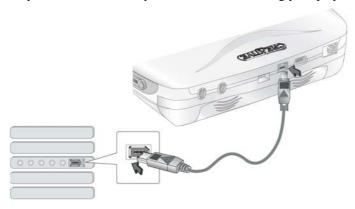

Figure 2-3: Connecting your NOMAD Jukebox 3 to your computer

Connect the SB1394 cable to your player and your computer.

# Interactive Tutorial

You can now go through the Interactive Tutorial.

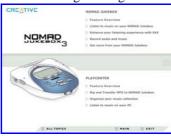

# Turning the player on or off

Your player must be unlocked before you can turn it off. To unlock your player, see "Locking and unlocking your NOMAD Jukebox 3" on page 2-8.

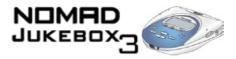

# To turn your player on

- 1. Press and hold down the POWER button.
- Keep on holding the POWER button until the startup screen appears.
   The Now Playing screen appears. Otherwise, check that your player and the DC Adapter are properly connected.

# To turn your player off

If your player is locked, you must unlock your player.

- 1. Press any button.
- 2. In the popup that appears, Scroll Select "the tick".
- 3. Press and hold the POWER button for at least 5 seconds. The player should turn off.

# Resetting the player

If your player stops responding, reset the player. This should not cause you to lose any data or audio files, unless you were in the middle of recording or transferring an audio file. You can check for the audio file in your music library later. See "Using the Music Library" on page 3-5.

To reset the player: Insert the end of a thin object (like a straightened paperclip) into the Reset Hole.

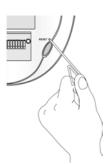

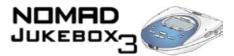

# Locking and unlocking your NOMAD Jukebox 3

Locking your NOMAD Jukebox 3 will disable all buttons on the player except for the Scroller. This feature is useful when you don't want any buttons, like STOP, pressed accidentally.

If you press a button while the player is locked, a popup window appears for you to unlock the player. This popup disappears if you don't use the Scroller to make a selection within a few seconds.

### To lock the player

- 1. Press the MENU button.
- Scroll Select BUTTON LOCK.
- 3. Scroll Select "the tick". The player is locked.

# To unlock the player

1. Press any button. A popup appears.

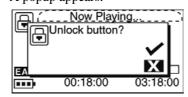

2. Scroll Select "the tick". The player is unlocked.

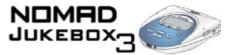

# Changing the faceplate

If you want to change the look of your player, you can purchase a set of differently coloured faceplates. Avoid using sharp-tipped objects to detach the faceplate to prevent surface damage to your player.

- 1. Detach the faceplate as shown below.
- 2. Position the new faceplate and snap it into place.

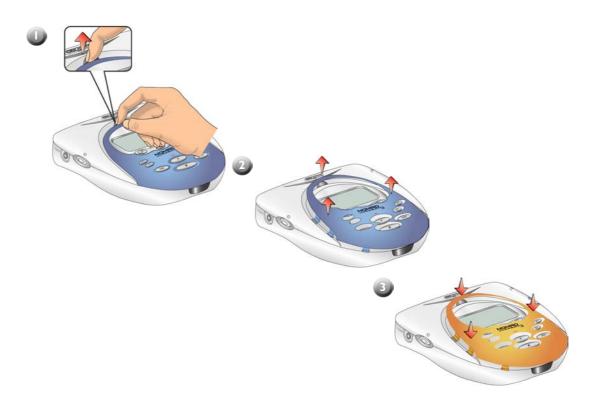

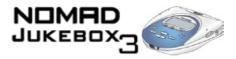

# Checking Jukebox information

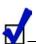

To "Scroll Select", use the Scroller to scroll to the option you want, and select the option by pressing the Scroller. For more information, refer to "Using the Scroller" on page 1-9.

### The JUKEBOX INFORMATION screen shows you

- the player's firmware version so that you know if you can upgrade the firmware
- the total amount of space in your player for storing music or data
- the available space in your player for storing music or data
- the number of tracks stored in your player
- the number of albums stored in your player
- the number of playlists stored in your player

#### To see this screen

- 1. Press the MENU button.
- 2. "Scroll Select" JUKEBOX SETTINGS.
- "Scroll Select" JUKEBOX INFORMATION.

# Configuring your player

Your player offers you many configuration options. You can:

- personalize your Jukebox, see "Personalization" on page 2-11.
- specify power settings, see "Power Settings" on page 2-12.
- set the default language, see "Language" on page 2-12.

You can also change your startup screen.

### To configure your player:

- Press the MENU button.
- 2. Scroll Select JUKEBOX SETTINGS.

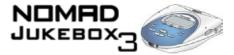

3. Scroll Select an option from the menu that appears:

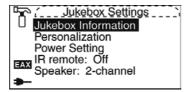

Go to the relevant section in the pages that follow.

### Personalization

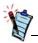

To construct a name, Scroll Select the letters and numbers to form the name. Each letter and number selected is entered into the entry area.

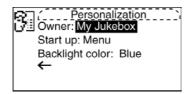

In this screen you can:

- set the owner's name
- specify the default start screen
- · set the default backlight color, Blue or Green
- return to the previous screen
- 1. From the JUKEBOX SETTINGS screen, Scroll Select "Personalization".
- 2. Scroll Select one of the options.
- 3. From the menu, Scroll Select a setting or construct a name.

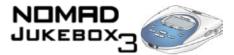

### **Power Settings**

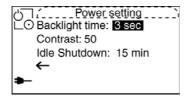

In this screen, you can:

- adjust the screen backlight duration. A lower number setting conserves battery power for longer playback time.
- set the contrast level for your player's screen. The lower the number, the lower the contrast.
- specify how long the player remains inactive before it automatically shuts down.
- 1. From the JUKEBOX SETTINGS screen, Scroll Select "Power Settings".
- 2. Scroll Select one of the options.
- 3. From the menu, Scroll Select a setting.

### Language

You can change the default language used on your player's screens and input boxes.

### Menu Language

This option controls the language in which your player's menus are displayed.

- 1. From the Jukebox Settings screen, Scroll Select "Menu" under "Language".
- 2. From the menu, Scroll Select a language.

### Input Language

This option controls the language in which you input letters or characters in input boxes, for example, when you search for a track or rename a playlist.

- 1. From the Jukebox Settings screen, Scroll Select "Input" under "Language".
- 2. From the menu, Scroll Select a language.

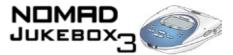

# Testing your player

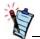

Your player comes with preloaded audio.

After setting up your NOMAD Jukebox 3, you can do a test run to make sure that it is in working order.

- Make sure that your NOMAD Jukebox 3 is properly connected to the DC Adapter and AC power outlet.
- 2. Connect the headphones or speakers to the player.
- 3. Turn on the AC power.
- 4. Press and hold the POWER button on your player.
- 5. Press the PLAY button.

You should hear some audio playing.

- 6. Using the Volume control buttons, adjust the volume to a comfortable level.
- 7. Press the FORWARD button.

The next track in the Playing List should play.

- 8. Press the REVERSE button.
  You should hear the beginning of the current track.
- 9. Press the REVERSE button twice.

The previous track in the Playing List should play.

10. Press and hold the FORWARD button.

You should be skipping forward to other portions of the current track.

- Press and hold the REVERSE button.
   You should be skipping backward to previous portions of the current track.
- 12. Press the PAUSE button.

  The audio playback should be paused.
- 13. Press the PLAY button again to continue playback.
- 14. Press the STOP button.

This ends the test run. You can now download and enjoy songs on your player. Have fun!

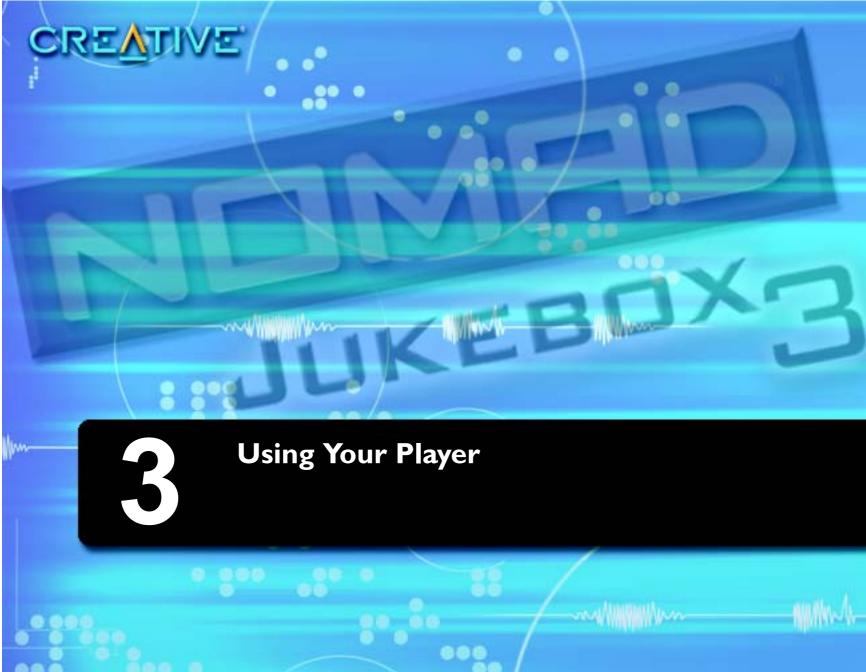

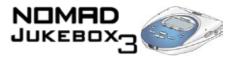

### Using Your Player

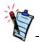

When instructed to Scroll Select, use the Scroller to scroll to the option you want, and select the option by pressing the Scroller. For more information, refer to "Using the Scroller" on page 1-9.

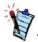

Move back to previous firmware screens or cancel operations by pressing the BACK button or Scroll Selecting the Back arrow, which appears at the bottom of screens and lists.

After setting up your player, you can use it to play, manage, enhance and record audio.

Instructions on how to perform these functions are provided in the following sections:

- "Playing Audio" on page 3-3
- "Managing Audio" on page 3-5
- "Enhancing Audio" on page 3-17
- "Recording Audio" on page 3-23

The software in your player that allows you to perform these functions is called the *firmware* and is visually represented on the screen displays. The firmware can be used together with the supplied applications, described in "Using Applications" on page 4-2.

Navigational icons have been created to help you identify the different firmware sections. These icons appear on your display when you navigate to the associated firmware section. A useful table of these, and other icons that appear onscreen, is available for reference in "Navigational Icons" on page B-11.

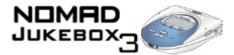

### Playing Audio

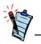

Buttons you can use while playing audio are listed in "Player Buttons" on page 1-5. The associated icons that appear onscreen ("Playback Icons") when these buttons are used are described in the "Primers and Information" chapter, along with a table of Playing List icons.

To play audio, you must first transfer supported audio files to your player. These files, in MP3, WMA or WAV formats, are played back in your player as "tracks" and further categorized into "albums", "artists" or "genres".

Audio files can be "ripped" from audio CDs to your computer or downloaded from Internet music sites such as those listed in "Where to get MP3 files" on page B-3. They must, however, be encoded into the supported formats, then transferred to your player with the Creative PlayCenter application.

Basic instructions on how to use PlayCenter are provided in "Using PlayCenter" on page 4-3.

Data files can also be transferred and stored in your player, useful if, for example, you want to transfer a large movie file from one computer to another. Data can be transferred to your player with the Creative File Manager application, which is a dedicated data file manager for your player.

## Basic audio playback

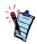

To play audio in the Playing List one track at a time, enable the "Play Track Once" mode, as instructed in "Playing a track once" on page 3-21. To play audio, you can either add audio selections from the NOMAD Jukebox 3's Music Library to the player's Playing List as described in "Adding audio selections to the Playing List" on page 3-7, then play back the whole Playing List, or you can preview individual tracks directly from the Music Library.

Audio selections have been preloaded to the Playing List to get you started quickly.

**To play the Playing List:** Press the PLAY button . The Play icon papears onscreen and the Playing List is played back, from the first track to the last.

**Note:** The Playing List screen is not automatically displayed when you play a track. To access it, press the NOW PLAYING button . The upper-left corner of the screen will display the Playing List icon.

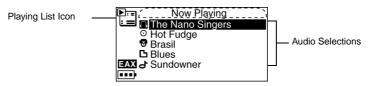

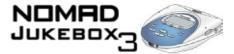

Pressing the NOW PLAYING button again will display the Playing Track screen, which shows the track that is being played back or the track that has been selected. The upper-left corner of the screen will display the Playing Track icon.

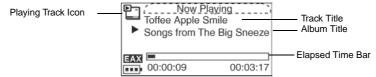

### To preview a track

- Press the MENU button (
  - MENU .
- 2. Scroll Select "Music Library".
- 3. Scroll Select an audio category. For example, if you want to preview a track in a particular album, Scroll Select "Albums".

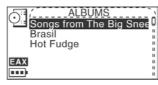

Note: If Scroll Selecting "All Tracks" or "Recordings", skip to Step 6.

- 4. Scroll Select the sub-category that the track is categorized under. For example, if you selected "Albums", Scroll Select the album where your track is in. A list appears.
- 5. Scroll Select "Open". The tracks within the sub-category appear.

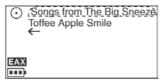

6. Scroll Select the track you want to preview. A list appears.

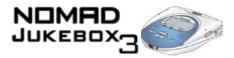

7. Scroll Select "Preview". The track is previewed once.

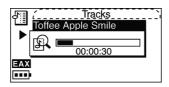

### Managing Audio

To effectively manage the many audio in your player, you should be familiar with the Music Library, Playing List and Playlists. These will be described extensively in the following sections:

- "Using the Music Library" on page 3-5
- "Using the Playing List" on page 3-11
- "Using Playlists" on page 3-16

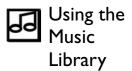

When audio files are transferred to your player, they are considered as "tracks" and are organized into the following Music Library categories:

- Playlists
- Albums
- Artists
- Genres
- All Tracks, and
- Recordings

All transferred tracks can be found in the "All Tracks" category, but depending on your PlayCenter settings, tracks can also be found in other categories. For example, take a fictitious track called "Toffee Apple Smile", performed by "The Nano Singers", from the soundtrack to the "The Big Sneeze" movie. Besides "All Tracks", the "Toffee Apple Smile" song would also be found in the "Soundtrack" genre, the "Songs from The Big Sneeze" album, and the "The Nano Singers" artist category.

Tracks not belonging to any album, artist or genre, can only be found in "All Tracks".

Recordings made with your player automatically become "tracks" and can be found in "All Tracks" as well as the "Recordings" category. For the instructions that follow, recordings will be known as "tracks".

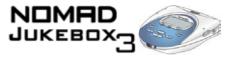

Besides previewing tracks described earlier, you can also use the Music Library to:

- · Add audio selections to the Playing List
- Find tracks, playlists, albums, artists or genres in your player
- View track information
- Delete tracks, playlists, albums, artists or genres in your player

Note that modifying or renaming albums, artists or genres, including renaming, must be done in Creative PlayCenter. Playlists can also be renamed in the player, as described in "Using Playlists" on page 3-16.

### Exploring the Music Library

In the following example, we will show you how to find a track by navigating through your Music Library. A quicker way of finding audio in your player is to use the Find feature, described in "To find audio with the "Find" feature" on page 3-8.

### To find a track in the Music Library

- 1. Press the MENU button (MENU)
  - MENU
- 2. Scroll Select "Music Library".
- 3. Scroll Select an audio category. For example, if you want to find a track in a particular album, Scroll Select "Albums".

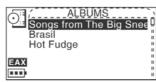

Note: If Scroll Selecting "All Tracks" or "Recordings", skip to Step 5.

- 4. Scroll Select the sub-category. For example, under Albums, Scroll Select an album. A list appears.
- 5. Scroll Select "Open". The tracks within the sub-category appear.

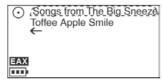

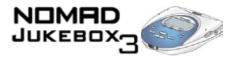

### Adding audio selections to the Playing List

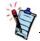

When a playlist is added to the Playing List, only the selections within that playlist are added. The playlist itself is not added.

Audio selections from the Music Library can either be added sequentially after selections already in the Playing List ("Add to Play") or placed at the front of the Playing List for immediate playback ("Play Now").

#### To add audio selections

- Press the MENU button (MENU) 1.
- 2. Scroll Select "Music Library".
- 3. Scroll Select an audio category. For example, if you want to add a track in a particular album, Scroll Select "Albums".

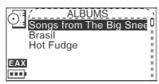

- Scroll Select the sub-category. For example, under Albums, Scroll Select an album. A list appears. **Note:** If adding an entire album, artist, genre or playlist, skip to step 6.
- Scroll Select "Open". The tracks within the sub-category appear.

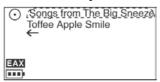

Scroll Select "Add to Play" to add the audio selection to the back of the Playing List. Scroll Select "Play Now" or press the Play button ( to add the selection to the front of the Playing List and immediately play it back.

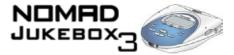

### Finding audio

Finding your favorite song or album in the Music Library has been made easy with your player's "Find" feature.

#### To find audio with the "Find" feature

1. Press the FIND button . If you are not already exploring the Music Library, the Find screen appears.

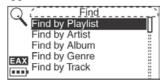

If you press the FIND button when exploring the Music Library, a list appears above the audio category you are in; skip to step 3.

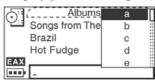

2. Scroll Select the audio category you want to search. For example, if you want to find a particular album, Scroll Select "Find by Album" and the respective audio category screen, in this case the Albums screen, appears with a list.

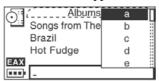

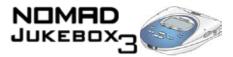

3. Scroll Select the letters on the list to form the name of the track, playlist, album, artist or genre you want to find. The selected letters appear in the box at the bottom of the screen. Also, each time an entry is made into the box, the audio category you are in is searched, and the closest matching result is displayed.

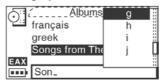

**Note:** When entering letters into the box, you can switch from upper to lower case (or vice-versa) by simply Scroll Selecting the letter and holding the Scroller until the letter changes to the case you want. You can also use different character sets, such as accented characters or numerals, by Scroll Selecting the "Charset" option on the list.

4. When you see the track, playlist, album, artist or genre you want, Scroll Select the "OK" option to complete the search.

### Viewing track information

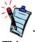

This same information is already available in the Playing List. See "To view information about tracks in the Playing List" on page 3-12.

Detailed information about tracks in the Music Library is readily available. This includes track title, which artist the track belongs to, which album the track belongs to, which genre the track belongs to as well track length.

#### To view information about tracks in the Music Library

- 1. Follow steps 1 through 5 in "To find a track in the Music Library" on page 3-6.
- 2. Scroll Select the track you want information on. A list appears.
- 3. Scroll Select "Track Details". A message box appears, listing track information.

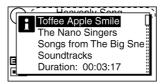

### Deleting audio

When you remove audio from the Playing List, as described later in "Removing audio" on page 3-13, you are not permanently deleting the selections from your player.

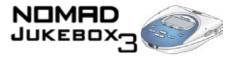

To permanently delete tracks, albums, artists, genres or playlists, you must remove them from the Music Library in your NOMAD Jukebox 3.

#### To delete a track

- Follow steps 1 through 5 in "To find a track in the Music Library" on page 3-6. 1.
- "Scroll Select" the track to delete. A list appears.
- "Scroll Select" Delete Track. A confirmation box appears, asking you if you want to delete the selected track.

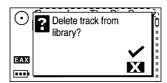

Scroll Select "the tick". The track is permanently deleted from your player.

### To delete an entire album, artist, genre or playlist

- Press the MENU button (MENU) 1.
- 2. Scroll Select "Music Library".
- 3. Scroll Select an audio category. For example, if you want to delete a particular album, Scroll Select "Albums".

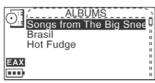

Scroll Select the sub-category. For example, under Albums, Scroll Select the album you want to delete. A list appears.

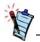

When a playlist is deleted, the tracks, albums, artists or genres within the list are not deleted; only the list itself is deleted.

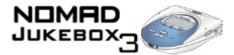

5. Depending on what you are deleting, Scroll Select "Delete Album", "Delete Artist", "Delete Genre" or "Delete Playlist". A confirmation box appears, asking you if you want to delete the selected album, artist, genre or playlist.

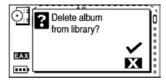

6. Scroll Select "the tick". The album, artist, genre or playlist is permanently deleted from your player.

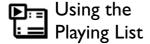

You can do more than play audio selections in the Playing List. You can:

- View audio in the Playing List
- · View information about tracks in the Playing List
- · Remove audio
- Rearrange the Playing List
- Save the Playing List as a playlist

### Viewing audio in the Playing List

When a playlist is added to the Playing List, only the audio selections within that playlist are added; the playlist itself is not added. However, when entire albums, artists or genres are added to the Playing List, the tracks within them are hidden (or "collapsed"). To see these tracks, you must "Expand" the album, artist or genre.

Similarly, to hide these tracks, you should "Collapse" the album, artist or genre. This can be useful in reducing screen clutter.

### To expand an album, artist or genre

1. Press the NOW PLAYING button until the Playing List screen appears.

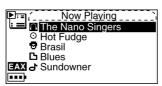

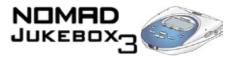

- Scroll Select the album, artist or genre to expand. A list appears.
- 3. Scroll Select "Expand". The tracks in the selection appear beneath the album, artist or genre.

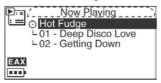

### To collapse an album, artist or genre

Press the NOW PLAYING button until the Playing List screen appears.

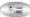

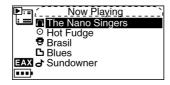

- Scroll Select the expanded album, artist or genre. A list appears.
- Scroll Select "Collapse". Tracks within the formerly expanded album, artist or genre are hidden.

### Viewing track information

Information about tracks in the Playing List can be easily accessed and viewed. The information provided is identical to that described in "To view information about tracks in the Music Library" on page 3-9.

### To view information about tracks in the Playing List

- Press the NOW PLAYING button 🞏 . Track information can be viewed in either the Playing 1. List or Playing Track screen.
- In the Playing List screen, Scroll Select the track that you want to view information about. In the Playing Track screen, press the Scroller. In either case, a list appears.

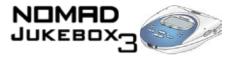

3. Scroll Select "Track Details". A message box appears, listing track information.

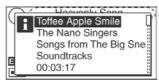

### Removing audio

When tracks, albums, artists or genres are removed from your player's Playing List, they are only removed from the Playing List—audio still remains in the Music Library. To delete audio completely, tracks, albums, artists or genres must be deleted from the Music Library as shown in "Deleting audio" on page 3-9.

### To remove a track, album, artist or genre from the Playing List

1. Press the NOW PLAYING button until the Playing List screen appears.

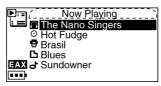

- 2. Scroll Select the track, album, artist or genre to remove from the Playing List. A list appears.
- Scroll Select "Remove". A confirmation box appears if you have selected to remove an album, artist
  or genre from the Playing List; skip to Step 4.
   If you have selected to remove a track, it is removed from the Playing List.
- 4. Scroll Select "the tick". The track, album, artist or genre is removed from the Playing List.

### To remove all audio from the Playing List

Press the NOW PLAYING button until the Playing List screen appears.

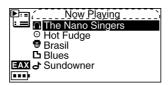

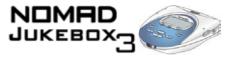

- 2. Scroll Select any track, album, artist or genre in the Playing List. A list appears.
- 3. Scroll Select "Remove All". A confirmation box appears, asking you if you want to remove all tracks in the Playing List.

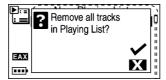

4. Scroll Select "the tick". All audio selections are removed from the Playing List.

### Rearranging the Playing List

If you prefer to hear, for example, a particular album before another in the Playing List, you can rearrange the album as well as any other artist, genre or individual track in the Playing List.

### To rearrange audio in the Playing List

1. Press the NOW PLAYING button until the Playing List screen appears.

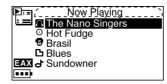

- 2. Scroll Select the album, artist, genre or individual track to move. A list appears.
- 3. Scroll Select "Change Order". An icon appears next to the selected album, artist, genre or individual track.

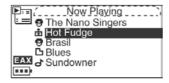

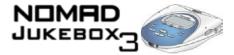

4. Using the Scroller, move the album, artist, genre or individual track to the preferred position in the Playing List.

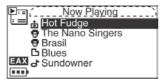

5. Press the Scroller to set the position you have selected.

### Saving the Playing List as a playlist

If you like the contents and arrangement of your current Playing List, you can choose to save it as a playlist for retrieval and playback later.

### To save a playlist

1. Press the NOW PLAYING button until the Playing List screen appears.

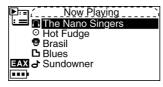

- 2. Scroll Select any item in the Playing List. A list appears.
- 3. Scroll Select "Save as Playlist". A list appears.

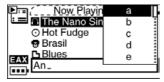

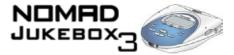

Scroll Select the letters on the list to form a name for your playlist. This name appears in the box at the bottom of the screen.

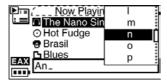

**Note:** When entering letters into the box, you can switch from upper to lower case (or vice-versa) by simply Scroll Selecting the letter and holding the Scroller until the letter changes to the case you want. You can also use different character sets, such as accented characters or numerals, by Scroll Selecting the "Charset" option on the list.

Scroll Select the "OK" option to save the playlist with the name you have entered. 5.

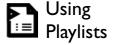

As described earlier, a playlist is a Playing List which has been saved. Editing of playlists, such as rearranging content, should be done in Creative PlayCenter. However, you can rename playlists in your player.

### To rename a playlist

Press the MENU button (MENU) 1.

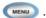

- Scroll Select "Music Library". 2.
- Scroll Select "Playlists". 3.
- Scroll Select the playlist to rename. A list appears. 4.
- 5. Scroll Select "Rename". A list appears.

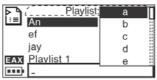

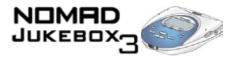

6. Scroll Select the letters on the list to form your playlist's new name, which appears in the box at the bottom of the screen.

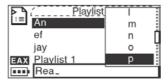

**Note:** When entering letters into the box, you can switch from upper to lower case (or vice-versa) by simply Scroll Selecting the letter and holding the Scroller until the letter changes to the case you want. You can also use different character sets, such as accented characters or numerals, by Scroll Selecting the "Charset" option on the list.

7. Scroll Select the "OK" option to save the playlist with the new name you have entered.

### Enhancing Audio

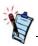

A reference table of Audio Enhancement icons appear in "Audio Enhancement Icons" on page B-10. You can enhance your listening experience when playing the Playing List by applying Play Mode, EAX, or both at the same time. If you are previewing a track, you will only be able to use EAX to enhance listening. Play Modes and EAX are described in the following sections:

- "Using Play Modes" on page 3-17
- "Using EAX" on page 3-22

### Using Play Modes

Your player has Play Modes that allow you to change how your Playing List is played back. When enabled, you can:

- Repeat audio as shown on page 3-18
- Shuffle audio as shown on page 3-18
- Bookmark audio as shown on page 3-19
- Play an audio track once as shown on page 3-21

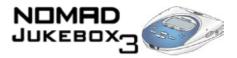

Play Modes are disabled by enabling the "Normal" mode as described in "Disabling Play Modes" on page 4-26.

**Note:** In the next few pages, we will assume that you are playing a track. If you select a Play Mode when not playing a track, the Play Mode icon appears but the mode itself is activated only when playback resumes.

### Repeating audio

You can choose to repeat a track or repeat the whole Playing List.

### To repeat a track in the Playing List

- 1. Press the NOW PLAYING button until the Playing List screen appears.

  Note: If you are in the Playing Track screen, press the Scroller and skip to step 4.
- 2. Scroll Select the currently playing track. A list appears.
- 3. Scroll Select "Play Mode...". A list appears.

### To repeat the whole Playing List

- 1. Press the NOW PLAYING button until the Playing List screen appears.

  Note: If you are in the Playing Track screen, press the Scroller and skip to step 4.
- 2. Scroll Select any selection in the Playing List. A list appears.
- 3. Scroll Select "Play Mode...". A list appears.
- 4. Scroll Select "Repeat All". The Repeat All icon ↓ appears onscreen and the Playing List is repeated continuously until you stop it.

### Shuffling audio

continuously.

If there is only one track in the Playing List when

"Repeat All" is enabled,

that track will be repeated

The Shuffle Play Mode can be used once ("Shuffle") or continuously ("Shuffle Repeat").

### To Shuffle the Playing List once

- 1. Press the NOW PLAYING button until the Playing List screen appears.

  Note: If you are in the Playing Track screen, press the Scroller and skip to step 3.
- 2. Scroll Select any selection in the Playing List. A list appears.

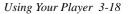

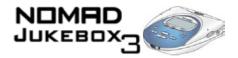

- 3. Scroll Select "Play Mode...". A list appears.
- 4. Scroll Select "Shuffle". The Shuffle icon appears onscreen and a track is selected at random and played back. The Playing List stops playing once the track ends.

### To Shuffle Repeat the Playing List continuously

- 1. Press the NOW PLAYING button until the Playing List screen appears.

  Note: If you are in the Playing Track screen, press the Scroller and skip to step 3.
- 2. Scroll Select any selection in the Playing List. A list appears.
- 3. Scroll Select "Play Mode...". A list appears.
- 4. Scroll Select "Shuffle Repeat". The Shuffle Repeat icon papears onscreen and tracks are selected at random and played back continuously until you stop playback.

Bookmarking a track sets a playback point—you can jump to this point whenever you play the bookmarked track. This is useful if, for example, you want to bookmark an audio book.

#### To bookmark a track

. Press the NOW PLAYING button and until the Playing Track screen appears.

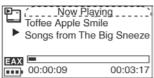

- 2. Press the Scroller. A list appears.
- 3. Scroll Select "Set Bookmark" at the point where you want to set the bookmark. A message box appears, telling you that the bookmark has been set at the selected point.

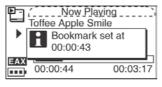

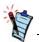

If there is only one track in the Playing List when "Shuffle Repeat" is enabled, that track will be repeated continuously.

### Bookmarking a track

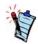

A track can only be bookmarked once; setting a new bookmark will automatically remove any previous bookmark in the track.

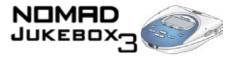

### To play the track from the bookmarked point

. Press the NOW PLAYING button until the Playing Track screen appears.

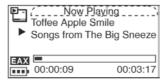

- 2. Press the Scroller. A list appears.
- 3. Scroll Select "Go to Bookmark". The track plays from the bookmarked point.

### To remove a bookmark

1. Press the NOW PLAYING button ( until the Playing Track screen appears.

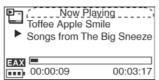

- 2. Press the Scroller. A list appears.
- 3. Scroll Select "Clear Bookmark". A message box appears, telling you that the bookmark has been cleared.

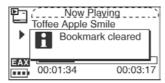

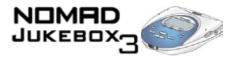

### Playing a track once

When the Playing List is played normally, each track in the Playing List is played, from the first track to the last. However, when the Track Once Play Mode is enabled, playback stops once the current track ends.

#### To play a track once

1. Press the NOW PLAYING button until the Playing Track screen appears.

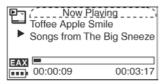

- 2. Press the Scroller. A list appears.
- 3. Scroll Select "Track Once". The Track Once icon **×1** appears onscreen. The Playing List stops playing back once the track ends.

### Disabling Play Modes

Once the "Normal" mode is enabled, each track in the Playing List is played, from the first track to the last.

- 1. Press the NOW PLAYING button until the Playing List screen appears.

  Note: If you are in the Playing Track screen, press the Scroller and skip to step 4.
- 2. Scroll Select any selection in the Playing List. A list appears.
- 3. Scroll Select "Play Mode...". A list appears.
- 4. Scroll Select "Normal". The Playing List plays back normally.

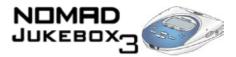

### Using EAX

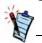

General information about EAX is available in "About EAX" on page B-3, while information about specific EAX settings can be found in "Useful terms to know" on page A-2.

Besides Play Modes, your player also allows you to enhance your listening experience with EAX technologies formerly available only with Creative's Sound Blaster Live! and Audigy audio cards. EAX technologies (or "Settings") available in your player include:

- Smart Volume Management (SVM), which intelligently controls the dynamic range of audio, providing a superior audio experience in difficult listening environments such as in a plane or car.
- Time-Scaling, which allows you to speed up or slow down audio without changing pitch or distorting sound quality.
- Environment, a collection of presets that allows you to experience audio in the virtual environment of your choice, such as in a Concert Hall or Cathedral.
- Advanced EQ, a collection of equalizer settings which can enhance audio of a particular genre. Listen to the difference when you select "Jazz" in a jazz recording.
- Spatialization, which enhances your audio soundstage, useful if, for example, you are listening to audio with headphones.

To use EAX with your currently playing audio:

- 1. Select an EAX setting.
- 2. Select a preset, rate or mode to use with the selected EAX setting.
- 3. Turn on EAX.

This simple process is described in the following instructions.

### To select an EAX setting

- 1. Press the EAX button (EAX).
- 2. Scroll Select "Setting:X" (where X represents the EAX setting currently selected). A list appears.
- 3. Scroll Select the EAX setting you want.

### To select a preset, rate or mode for use with your EAX setting

- 1. If you are not already in the EAX screen, press the EAX button
- 2. Scroll Select "Preset:X", "Rate:X" or "Mode:X" (where X represents the preset, rate or mode currently selected). A list appears.
- 3. Scroll Select the preset, rate or mode you want to use with your EAX setting.

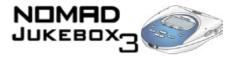

#### To turn on EAX

1. If you are not already in the EAX screen, press the EAX button (EAX)

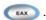

2. Scroll Select "EAX:Off". The EAX active icon **EAX** appears onscreen and is applied immediately to the audio being played.

**Note:** If you have connected a Wired Remote to your player, you can also turn on EAX by pressing the EAX button on the remote.

## Recording Audio

Another great NOMAD Jukebox 3 feature is its ability to record audio. Recorded audio is encoded directly into the file format (WAV or MP3) and bitrate (quality) of your choice.

You can record from:

- A digital/optical line-in source ("Optical Recording") such as a DVD or MiniDisc player, for superior audio quality.
- An analog line-in source ("Line-in Recording") with stereo output such as your CD player, VCR or home hi-fi system, for good audio quality.
- The microphone on your optional Wired Remote or FM Wired Remote ("Wired Remote Recording") for lower quality recordings. Useful for recording important interviews on the move.

When recording, note that the available recording time is determined by:

- Available hard disk space in your player.
- File format and bitrate selected for recording.
- Battery power remaining in your player.

When recording, you will see a bar showing you the time available for recording. You will also see another bar showing you the elapsed recording time.

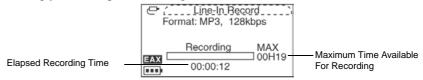

See "About MP3" on page B-2 for more details on the appropriate file format and bitrate to use for your recordings.

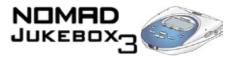

# Wired Remote microphone recording

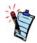

You can make Wired Remote Microphone recordings with either a wired remote or FM Wired Remote. Both have built-in microphones.

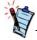

To pause or resume recording, press the Pause button.

### To make a Wired Remote microphone recording

- Connect the Wired Remote to your player as described in the documentation accompanying the Wired Remote.
- 2. Press the MENU button (MENU)

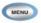

3. Scroll Select "W.Remote Recording". The Voice Record screen appears.

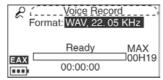

**Note:** You can also quickly access the Voice Record screen by pressing and holding the EAX button on the Wired Remote.

- 4. Press the Scroller. A list appears.
- 5. Scroll Select the file format and bitrate you want to use for this recording. The selected file format appears onscreen.

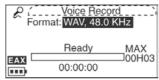

6. When you are ready to record, press and hold the RECORD button until the "Recording" message appears onscreen.

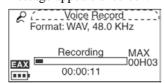

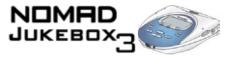

Press the STOP button to end the recording. A name is automatically assigned to your recording and it is saved to the Recordings audio category in your Music Library. The naming convention typically used is: "VOC [Current Date] [Current Time]". For example:

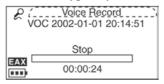

### At this point, you can:

- Start a new recording by pressing the Scroller, then Scroll Selecting "New Recording" and repeating instructions from step 1 above.
- Delete the saved recording by pressing the Scroller and Scroll Selecting "Delete Recording". The recording is permanently deleted from the Recordings category in the Music Library.
- Preview the saved recording by pressing the Scroller and Scroll Selecting "Preview".

### Analog line-in recording

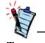

To pause or resume recording, press the PAUSE button.

### To make an analog line-in recording

- Connect the analog line-in source to your player as described in the documentation accompanying the line-in device.
- 2. Press the MENU button (MENU)

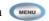

3. Scroll Select "Line-in Recording". The Recording screen appears.

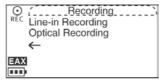

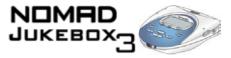

4. Scroll Select "Line-in Recording". The Line-In Record screen appears.

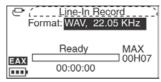

- 5. Press the Scroller. A list appears.
- 6. Scroll Select the file format and bitrate you want to use for this recording. The selected file format appears onscreen.

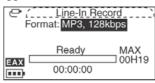

When the analog line-in source is ready, press and hold the RECORD button until the "Recording" message appears onscreen.

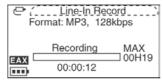

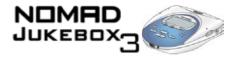

8. Press the STOP button to end the recording. A name is automatically assigned to your recording and it is saved to the Recordings audio category in your Music Library. The naming convention typically used is: "Line [Current Date] [Current Time]". For example:

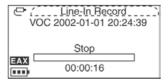

### At this point, you can:

- Start a new recording by pressing the Scroller, then Scroll Selecting "New Recording" and repeating instructions from step 1 above.
- Delete the saved recording by pressing the Scroller and Scroll Selecting "Delete Recording". The recording is permanently deleted from the Recordings category in the Music Library.
- Preview the saved recording by pressing the Scroller and Scroll Selecting "Preview".

### Digital/optical line-in recording

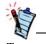

To pause or resume recording, press the PAUSE button.

### To make a digital/optical line-in recording

- Connect the digital/optical line-in source to your player as described in the documentation accompanying the line-in device.
- 2. Press the MENU button (MENU)

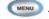

Scroll Select "Line-in Recording". The Recording screen appears.

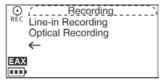

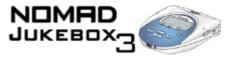

Scroll Select "Optical Recording". The Optical Recording screen appears.

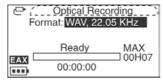

- 5. Press the Scroller. A list appears.
- Scroll Select the file format and bitrate you want to use for this recording. The selected file format appears onscreen.

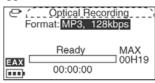

When the digital/optical line-in source is ready, press and hold the RECORD button the "Recording" message appears onscreen.

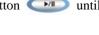

Format: MP3, 128kbps Recording MAX 00H19 EAX 00:00:11 ...

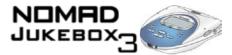

8. Press the STOP button • to end the recording. A name is automatically assigned to your recording and it is saved to the Recordings audio category in your Music Library. The naming convention typically used is: "Line" [Current Date] [Current Time]". For example:

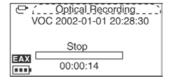

At this point, you can:

- Start a new recording by pressing the Scroller, then Scroll Selecting "New Recording" and repeating instructions from step 1 above.
- Delete the saved recording by pressing the Scroller and Scroll Selecting "Delete Recording". The recording is permanently deleted from the Recordings category in the Music Library.
- Preview the saved recording by pressing the Scroller and Scroll Selecting "Preview".

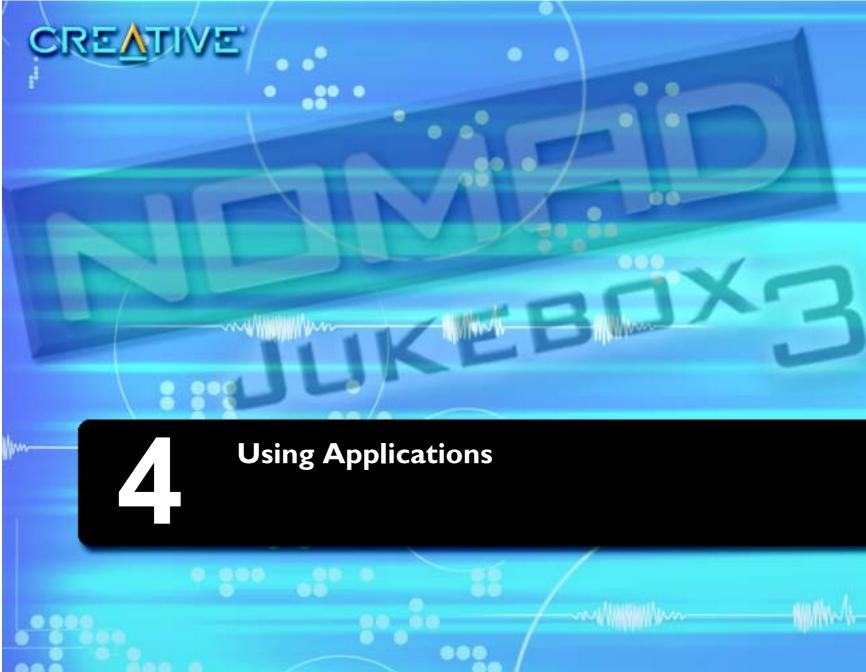

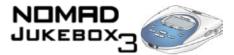

### Using Applications

Creative PlayCenter is a powerful application that you will use to transfer audio files to and from your player. In addition to transferring files, PlayCenter can be used to rip audio CDs, manage music libraries in your player and PC, connect to CDDB and much more.

PlayCenter also has an AudioSync feature which enables you to automatically compare and transfer tracks between your player and computer. Detailed instructions on how to use this, and other great PlayCenter features, are available in the PlayCenter Help file.

Creative File Manager is a dedicated data file manager for your player. It can be used to efficiently manage the transfer and storage of data files between your computer and player.

Creative PlayCenter, Creative File Manager, and other useful software, are included on your installation CD. See "Installing Software" on page 2-5.

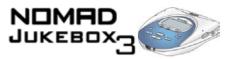

## Using PlayCenter

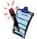

After PlayCenter is installed, it stores all transferred or ripped audio tracks into a default folder. You can change the location of this folder or default folder name in PlayCenter settings. See the PlayCenter's Help file for details.

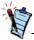

To import existing audio tracks in your PC to the PC Music Library, click the PC MUSIC LIBRARY button in PlayCenter's Main Window, then click "Auto Scan" on the Toolbar.

Only basic instructions on how to use PlayCenter with your player are provided in this chapter—extensive instructions are found in the PlayCenter Help file.

An overview of the PlayCenter interface is provided below:

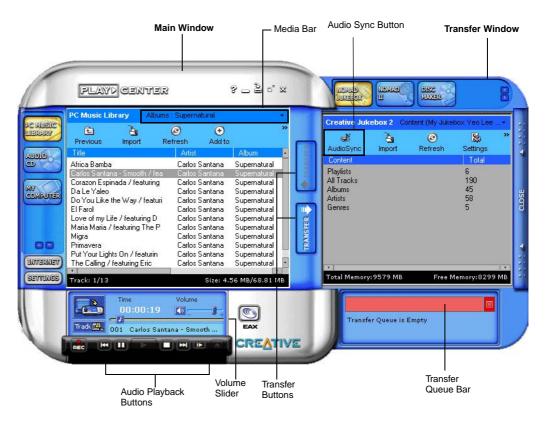

Figure 4-1: PlayCenter Interface

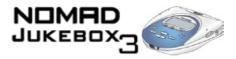

# Ripping tracks from an audio CD

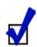

Rather than manually entering track information, retrieve such audio CD information from CDDB before ripping tracks.

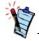

Change the default ripping format and bitrate for higher or lower quality audio.

- Insert an audio CD into your CD-ROM drive.
   If the CD starts playing, click the STOP button. You cannot rip tracks while the CD is playing.
- 2. In PlayCenter's Main window, click the AUDIO CD button.
- 3. Click the boxes next to the tracks you want to rip.
- 4. To rip to your hard disk, click either the MY COMPUTER or PC MUSIC LIBRARY buttons in the Transfer window. Note that you can configure the default location for storing rippied track in Playcenter settings.
  To rip directly to your player, click the NOMAD JUKEBOX button in the Transfer window.
- 5. Click the RIP TO button. The Transfer Queue bar shows the ripping progress.
- 6. To preview the song that you have just ripped in PlayCenter, click the song title and then click "Preview" on the Toolbar.

### Transferring tracks

Transfer tracks to and from you player by manually selecting the tracks for transfer or by using PlayCenter's AudioSync feature.

AudioSync is a fast and simple method for synchronizing the music libraries in your PC and NOMAD Jukebox. To customize music library synchronization, simply select the desired transfer modes and transfer options in PlayCenter Settings.

Your player must be properly connected to your computer before transferring tracks, as described in "Installing Software" on page 2-5.

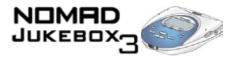

# To synchronize tracks in your music libraries

- 1. In the Main window, click the NOMAD JUKEBOX button.
- On the Toolbar, click "AudioSync".
   PlayCenter starts the AudioSync operation.
- 3. A dialog box appears, showing you the default transfer mode and track comparison information. The information in the dialog box may take a while to appear, depending on the number of tracks being analyzed. When the comparison is complete, a summary of tracks and playlists that can be transferred for both music libraries is shown.
- 4. Click the CONTINUE button to proceed with the AudioSync operation or wait until the dialog box disappears.
  - If you have not configured AudioSync to "Automatically transfer tracks after track comparison", you can click the CANCEL button to cancel the AudioSync operation.
- 5. If the music library to be updated has sufficient space for additional tracks, the Transfer Queue appears.
  - The Transfer Queue disappears when the transfer is complete.
- 6. If the music library to be updated does not have enough space, a dialog box appears for you to select a transfer option, to reduce the size of tracks to be transferred.
  Select an option to transfer "tracks from selected genres or artists only or tracks from selected playlists only".
- 7. Click the OK button.
- 8. If you chose to "transfer tracks from selected genres or artists only", select either Genre or Artist in the Genre/Artist Selection List.
- In the list that appears, select the required genres or artists to transfer.
   The list may take a while to appear.
   Select the required genres or artists so that the size of the "Tracks to be transferred" does not exceed the "Space Available".
- 10. If you chose to transfer tracks from selected playlists only, select the required playlists so that the size of the Tracks to be transferred does not exceed the Space Available.
- Click the OK button to start the transfer.
   The Transfer Queue disappears when the transfer is complete.

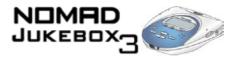

# To transfer specific tracks from your PC to your player

- 1. Turn on your player.
- 2. In the Transfer window, click the NOMAD JUKEBOX button.
- In the Main window, click the PC MUSIC LIBRARY button.
   Locate the folder where your tracks are stored. Select the tracks you want to transfer to your player.
- Click the lower TRANSFER button.
   To use your player after the transfer, disconnect your player from the computer.

# To transfer specific tracks from your player to your PC

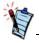

Owing to copyright limitations, preloaded audio in your player cannot be transferred to your PC.

- 1. Turn on your player.
- In the Transfer window, click the NOMAD JUKEBOX button. Locate and select the tracks to be transferred from your player.
- 3. In the Main window, click the PC MUSIC LIBRARY button. Locate the folder or album for storing the tracks.
- 4. Click the upper TRANSFER button.
- 5. To use your player after the transfer, disconnect your player from the computer.

### Editing audio file information

This function can be useful if, for example, you want to change the name of a track, album, artist or genre in your player.

- 1. In the Main window, click the NOMAD JUKEBOX button. PlayCenter takes control over your player.
- 2. Click the track you want to edit.
- 3. On the Toolbar, click "Properties".
- 4. In the Track Properties window, double-click the property to edit, for example, Album, Artist or Genre.
- 5. Click the OK button.

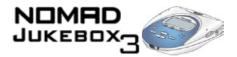

# Creating and editing playlists with PlayCenter

Playlists can be created in your player, as described in "Saving the Playing List as a playlist" on page 3-15. They can also be created in PlayCenter. Extensive editing options, such as adding or deleting tracks, are also available with PlayCenter.

### To create a playlist

- 1. In the Main window, click the NOMAD JUKEBOX button. PlayCenter takes control over your player.
- 2. Click the MEDIA BAR, and select "Playlists".
- 3. On the Toolbar, click "New".
- 4. Type the name of your new playlist.
- 5. Click the MEDIA BAR, and select a category, for example, All Tracks or By Album.
- 6. Select the tracks you want to add to the playlist.
- 7. Right-click the selected tracks and select "Add to Playlist".
- 8. Select the playlist to add the tracks to.

### To add tracks to a playlist

Follow steps 5 through 8 in "To create a playlist" above.

### To remove tracks from a playlist

- 1. In the Main or Transfer window, click the NOMAD JUKEBOX button.
- 2. Click the MEDIA BAR, and select "Playlists".
- 3. Locate the playlist from which you want to delete tracks.
- 4. Select the tracks to delete.
- 5. On the Toolbar, click "Delete".

# To change the playback order in a playlist

- 1. In the Main or Transfer window, click the NOMAD JUKEBOX button.
- 2. Click the MEDIA BAR, and select "Playlists".
- 3. Locate the playlist for which you want to change the play order.
- 4. Click the track and click the SHIFT-UP or SHIFT-DOWN icons on the Toolbar.

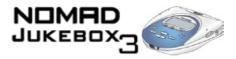

### To delete a playlist

- 1. In the Main window, click the NOMAD JUKEBOX button.
- 2. Click the MEDIA BAR, and select "Playlists".
- 3. Click the playlist to delete.
- 4. On the Toolbar, click "Delete".

## Using File Manager

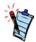

The Creative File Manager application can be copied to a single floppy disk, allowing you to install the application onto another PC.

Extensive instructions on how to use File Manager are in the File Manager Help file—only basic instructions are provided here. An overview of the File Manager interface is provided below.

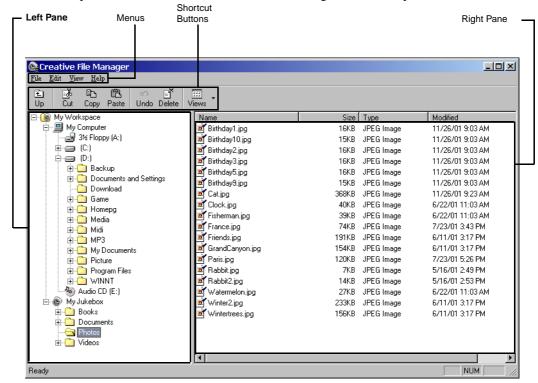

Figure 4-2: File Manager Interface

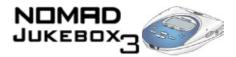

### Transferring data files

Data files can be transferred to and from your player by either using the "copy-and-paste" or "drag-and-drop" functions. Audio tracks in MP3, WAV or WMA file formats will be stored as data files when they are transferred from your PC; they cannot be played by your player.

# To transfer a data file by copying-and-pasting

- 1. On the left pane, locate and click the drive that contains the file you want to copy.
- 2. Click the file to copy.
- 3. On the Edit menu, click "Copy".
- 4. Open the folder or disk where you want to put the copy.
- 5. On the Edit menu, click "Paste".

# To transfer a data file by dragging-and-dropping

- 1. Click and drag the file that you want to copy to the destination folder.
- 2. Release the mouse button.
- 3. The selected file or folder is copied to the destination drive.

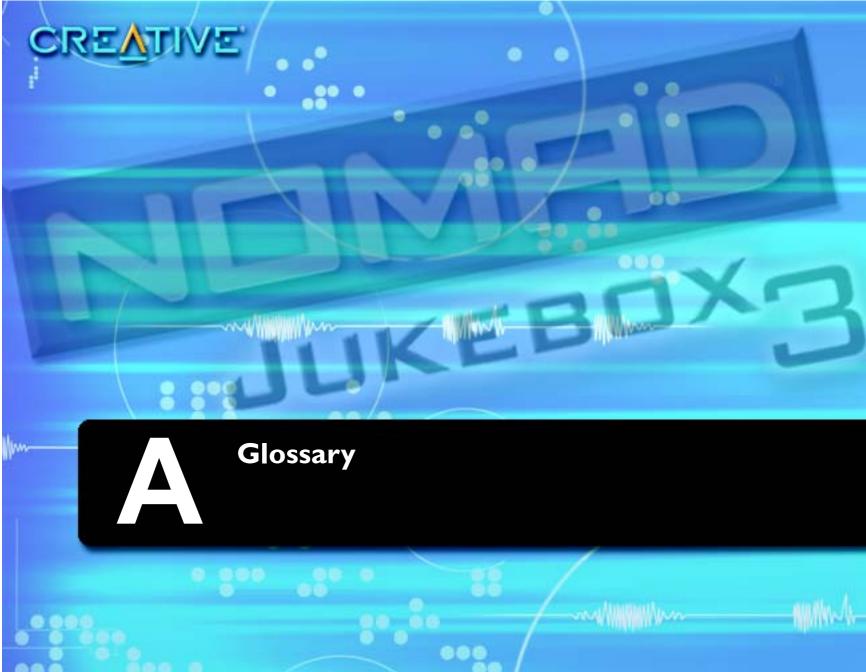

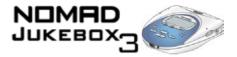

### Glossary

## Useful terms to know

This section provides you with a brief explanation of functional terms, technology and abbreviations used or referred to in this manual.

1394

IEEE 1394 is a high-speed input/output technology for connecting devices to a computer. While similar to USB, IEEE 1394 is more suited to high-speed multimedia devices such as video camcorders, synthesizers, hard disks and other mass data storage media. IEEE 1394 supports data transfer rates of up to 400 Mbps or 400 million bits per second. Like USB, IEEE 1394 offers incredible convenience with "hot swap" capability. This means that you do not have to turn off or restart your computer when attaching or detaching your 1394 device. You can connect up to 63 devices to a single port.

Your player uses Creative's SB1394 standard, which is compliant with IEEE 1394. See 1394.

See Equalization.

AIFF

The Audio Interchange File Format (AIFF) is an audio file format developed by Apple Computer. AIFF files tend to be as large as WAV files.

Analog audio

Advanced EQ

Non-digital audio. An example of an analog audio source is a cassette tape, or a vinyl record. Making an analog recording from an analog source, for example, duplicating a cassette recording using a cassette recorder, can result in imperfect recordings. Subsequent analog recordings from the first analog recording usually suffer a progressive reduction in quality. See "Digital audio" on page A-4 for a comparison.

Analog Line-In

Record audio from an analog source by using this connector. The connector accepts both analog or optical line-in sources, automatically detecting whether the source is analog or optical.

See "Optical Line-In"

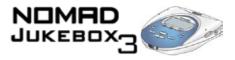

AudioSync an synchronize the music libraries in your player and PC. If either library has insufficent

space, you can selectively transfer tracks by artist, genre or playlist. You can also set up AudioSync so that either your player or PC is updated. Use an SB1394 or IEEE 1394 cable for lightning-fast transfers.

Bitrate A bitrate indicates the average number of bits in one second of a digital audio file. MP3 encoders allow

you to specify the bitrate when making MP3 files. The higher the bitrate, the better the audio quality.

Unfortunately, this also means a larger file size.

Bitstream A flow of information running through a device like an MP3 player. An MP3 bitstream can be translated

back into audio using an MP3 codec, like the codec developed by Fraunhofer IIS-A<sup>TM</sup>.

**Bookmark** An electronic bookmark for an audio track. If you prefer to play an audio track from the 12th second

onwards, make a bookmark at 12 seconds. Bookmarks are useful for long tracks. for example, a 45

minute narrative.

Category A general grouping of audio tracks, for example, Artist, Album or Genre.

CDDB This stands for Compact Disc DataBase. The GraceNote<sup>®</sup> Music Recognition Service<sup>TM</sup> is a public

information repository for thousands of audio CDs. Many people who listen to audio CDs and music artists submit information about audio CD albums to GraceNote. This service compares, edits and

reconciles duplicate entries and combines many submissions into individual records.

PlayCenter helps you get information about your audio CD by accessing this massive database. This saves you the trouble of typing in track information and ensures that track titles appear correctly in your

player.

Codec This is a short form for COder/DECoder. An MP3 codec is an essential part of MP3 encoders and

players. It helps to translate audio into MP3 bitstreams and back.

**Confirmation box** A variant of the message box, this box appears for you to confirm an action. For example, if your player

is locked, and you press a button, the confirmation box "Unlock Button?" appears. Use the Scroller to

make a choice in the box.

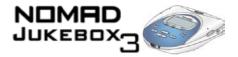

Creative Audio Stream Recorder

The Creative Audio Stream Recorder (ASR) is a software application that enables you to record streaming audio content from the Internet, and then play it back on your computer or transfer it to your player. You can record on-demand, or schedule the recording.

Creative File Manager

Creative File Manager is a dedicated data file manager for your player. You can use File Manager to efficiently manage the transfer and storage of data and media files between your computer and player. With Creative File Manager, your player doubles as portable data storage.

Creative PlayCenter 3

For PC users only, this application is what you need to transfer audio files to and from your player. PlayCenter enables you to rip audio from audio CDs and transfer them as playlists, albums or tracks to your player.

See the PlayCenter Online Help for more information.

Creative Sound Blaster Audigy

With the onboard 24-bit Analog-to-Digital Convertor (ADC) and Digital-to-Analog Converter (DAC), the Sound Blaster Audigy card delivers high-definition sound of astounding quality with 96 kHz SPDIF support. The Sound Blaster Audigy card, with its Audigy processor, is four times as powerful as its nearest competitor. This enables awesome EAX ADVANCED HD<sup>TM</sup> technologies for your games and music listening experience.

The SB1394 port provides easy high-speed connectivity to NOMAD portable digital audio players, external CD-RW drives and other IEEE 1394 compatible devices like DV Camcorders, printers, scanners and digital still cameras. You can connect your player to the Audigy's SB1394 jack, without using a separate IEEE 1394 interface card.

CreativeLink

A unique type of interface for use with other Creative devices.

Digital audio

When you convert sound waves into binary data (0s and 1s), you are creating digital audio. Using proper cables (for example, optical cables) with a standard encoding bitrate usually results in a perfect copy of the original, with no degradation or noise. See "Analog audio" on page A-2 for a comparison.

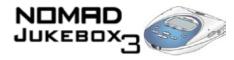

### Docking device

Depending on the manufacturer's intention, a docking device can be used for:

- charging a device (like a mobile phone's desktop charger)
- enhancing a device (like Creative's PC Dock)
- data transfer (like a handheld device's docking station)
- any combination of the above

DRM

Digital Rights Management (DRM) is a technology which enables the copyright owner of intellectual property, like a digital audio file, to control how you, the listener, can use the file. It is normally used to allow you to download digital audio files while preventing you from distributing the files to other people or other devices. With DRM, digital audio files contain digital signatures. Creative PlayCenter and your player are DRM-compliant.

**EAX** 

EAX enables you to enhance your audio with various equalizer presets, environments and effects. For example, you can apply a Concert Hall environment to a solo guitar track. Applying an environment will make it seem as if the audio is coming from that environment. EAX also provides you with Time-Scaling, Advanced EQ and Smart Volume Management.

Encoder

While there are many types of encoders, an MP3 encoder is a tool capable of translating audio into an MP3 bitstream. You need an MP3 encoder to create MP3s.

**Environment** 

A collection of presets, for example, Opera House, Bath Room and Auditorium, that you can choose to enhance your audio.

Equalization

A process that increases or decreases audio at certain frequencies, so that treble, midrange or bass sounds are heightened or reduced. Advanced EQ provides equalizer presets such as Acoustic, Classical and Jazz.

**Firmware** 

The software in your player that allows you to perform numerous functions including playing and recording audio. The firmware can be used with the supplied applications as described in "Using Applications" on page 4-2.

You can check to see if your player's firmware is up-to-date by checking the firmware version number against the firmware download available at www.NOMADworld.com.

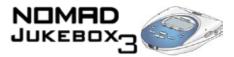

For information on how to check your firmware version number, see "Checking Jukebox information" on page 2-10. To upgrade your firmware, see "Using Your Player" on page 3-2.

**Genre** A general category of music, for example, Soundtrack, Acid Rock or Classical.

Gigabyte (GB) About a thousand million bytes. A 1 GB device can store 1000 MB worth of MP3 files. If your MP3 files

are encoded at 128 kbps and each file is about 4 minutes long, a 10 GB device can store about 2500 MP3

files.

GraceNote See "CDDB".

Hard disk

The hard disk on your player is where all of your audio is stored. The hard disk is also known as a Hard

Disk Drive.

ID3 tags are digitally embedded in MP3 files, providing you with information such as the title, album,

artist and genre of a song. This information is displayed when the MP3 audio track is played back. ID3

tags can be edited.

InfraRed (IR) A technology standard for transmitting data without cables, using infrared light waves. Many devices like

wireless remote controls use IR.

**kbps** Kilobits-per-second. A measure of how good the bitrate is. 128 kbps is the standard bitrate for MP3 files.

128 kbps MP3s are near-CD quality. However, you can encode MP3s at 160 or 192 Kbps.

kHz This stands for kiloHertz, literally a thousand cycles per second, a measure of audio frequency.

Line-In Recording A WAV or MP3 file made by recording audio through the Line-In connector of your player. In general,

recordings made via the Line-In connector are of better quality than a recording made using the Wired Remote. You would normally use the Line-In connector to record music from CD players or other audio playing devices. If you select a high sampling rate for a WAV recording, the audio quality can easily

match that of a MiniDisc recording or a DAT.

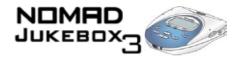

List

From a list, you can select one of many options listed. For example, a list can contain available EAX environments, or letters and numbers for you to construct a name for a recording.

Lithium-Ion battery (Li-Ion)

A battery composed of Lithium, a light metal with high electrochemical potential. Lithium batteries are light and store high amounts of electrical energy. Because of this, Lithium-Ion batteries are ideal for portable devices like your player. Lithium-Ion batteries do not use poisonous metals, such as lead, mercury or cadmium, and have no memory effect problems. However, they are more expensive than conventional Nickel-Cadmium (NiCad) and Nickel Metal-Hydride (NiMH) batteries.

Your player uses Li-Ion batteries.

Match Volume

This feature keeps the playback volume of all the tracks on your playlist at the same level. With this activated, you don't have to keep adjusting the volume from song to song.

Megabyte (MB)

About 1 million bytes. Bytes, megabytes and gigabytes are measures of how much data a storage device can hold. For example, a 3-minute MP3 encoded at standard bitrates is approximately 3MB in size.

Memory Effect

A property of some NiCad batteries that can surface when a battery is not fully used or discharged before it is recharged. This can cause the battery to have a false 'memory' as to how much electrical energy it can store. This results in significantly lower battery levels, even after a full charge.

Menu

A selection of options in your player's screen. For example, this screen shows a menu with four options, Music Library, Recording, Jukebox Settings and Button Lock.

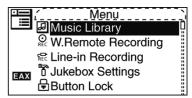

Message box

A pop-up window that appears to give you information, for example, "Bookmark set at 00:04:23".

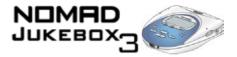

MP3 A member of the MPEG compression family, MP3 is a commonly used compressed digital audio format.

MP3 encoding transforms digital audio files (like WAV) to provide reasonable audio quality in relatively

small file sizes.

Music Library An organized collection of audio tracks in your player. Tracks are grouped by categories, namely, "All

tracks", "Albums", "Artists", "Genres", "Line-In Recordings" and "Voice Recordings".

Nickel-Cadmium (NiCad)

An older type of battery often used for portable devices. Some of these batteries suffer from Memory

Effect, and can store less electrical energy than Li-Ion batteries.

Nickel Metal Hydride (NiMh)

An older type of battery often used for portable devices. These batteries do not suffer from Memory Effect problems, and can store about 50% more energy than NiCad batteries, but not as much as Li-Ion

batteries.

Now Playing screens

A series of screens—the Playing Track screen and Playing List screen—accessible by pressing the NOW

PLAYING button.

See "Playing Track screen" and "Playing List".

Optical Line-In

Using a digital audio source with this connector on your player allows you to make digital recordings, eliminating unwanted 'noise' associated with analog recordings. The connector accepts both analog or

opitcal line-In sources, automatically detecting whether the source is analog or optical.

See "Analog Line-In".

Playing Track screen

Shows the track that is being played back or the track that has been

selected in the Playing List for playback.

See "Playing List" and "Now Playing screens".

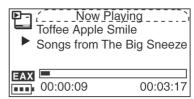

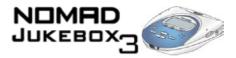

Playing List is like a long line of audio tracks, waiting for their turn to be played. You can choose an

album or a playlist of tracks to be played. Their turn comes when the tracks listed before them have been

played. In Normal mode, tracks are played in the order that they are queued.

Playlist A grouping of audio tracks. Using a playlist, you can create a playback sequence of audio files from

multiple albums or categories without actually rearranging any audio files in the player's Music Library.

You can also name a playlist, for example, My Favorite Pop Songs.

**Presets** A collection of EAX Advanced EQ settings that you can select to enhance your audio. Some presets that

you can choose are Acoustic, Classical and Rock.

Ripping The process of creating digital audio files from an audio CD. Using a CD ripper and an MP3 encoder,

you can extract favorite tracks from an audio CD and make MP3 files. You can then transfer the audio

files over to your player for your enjoyment.

Sampling Rate The sampling rate is a measure of how well an audio source is captured as a digital audio file. For

example, a normal audio CD has audio sampled at 44.1 kHz.

SB1394 SB1394 is Creative's IEEE-1394 compatible standard for high speed (about 400Mbps at peak) digital

audio transfer. Creative's SB1394 standard offers you maximum speed and compatibility with SB1394 peripherals and also provides you with a seamless user experience for transferring massive MP3

collections, DV editing, easy networking and more.

You can connect your player to your computer using the SB1394 cable. This cable can be connected to

the Audigy audio card's SB1394 jack or a standard IEEE 1394 interface card. See "1394" on page A-2

for more details about IEEE 1394.

**Screen** The current display on your player. For example, this is the MENU screen:

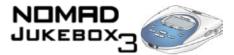

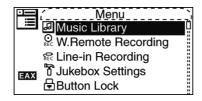

Scroll Select

A term for a two-step operation using your player's Scroller. Scroll up or down options in menus and lists, and press the Scroller to select the option.

**SDMI** 

Secure Digital Music Initiative. Developed by a forum of 200 companies in the worldwide recording industry, SDMI-compliant devices or software can play SDMI encrypted formats, as well as conventional, unencrypted formats. It was developed to allow consumers, like you, convenient access to music in online and emerging digital distribution systems. SDMI promises copyright protection for the artist, and the promotion of new music related technologies. Your player is SDMI-compliant.

**Shock Buffer** 

This buffer is usually a temporary data storage area. When you carry your player around, it is subjected to many minor bumps and shakes. To give you uninterrupted audio playback, your player uses a five minute shock buffer.

Shuffle

A Play Mode that plays tracks at random from the Playing List. It is almost like waiting in line at a popular nightclub. Sometimes some tracks don't get played at all.

Shuffle Repeat

Just like Shuffle, except that your player continues to select tracks at random to play. Your player will continue doing this until it runs out of battery power, or until you interrupt it.

Smart Volume Management (SVM) Smart Volume Management evens out the volume 'bumps' in an audio track. Some types of music, for example, Mahler's second symphony, have great contrasts in volume. When you turn up the colume to listen to a quiet portion of the track you can get deafened when louder portions are played. SVM also compensates for ambient noise in your listening environment. Choose "Plane", for example, when you listen to your player while flying, and the audio level is automatically adjusted. You can turn this feature on or off from the EAX menu.

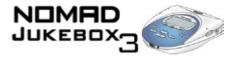

**Spatialisation** A feature of EAX that changes your perception of audio from a pair of stereo headphones. Choose either

Full, Narrow or Wide to suit your listening pleasure.

Time-Scaling A feature of EAX that allows you to change the speed of audio playback without changing the pitch or

distorting the audio quality. For example, you can use this feature to slow down a recording of a speech

for easier note-taking. Choose a setting from 0.5x to 1.5x, where 1.0x is normal speed.

USB stands for Universal Serial Bus. It is a moderately high-speed input/output technology for "hot

swap" data transfers, meaning that you can connect or disconnect a USB device without turning off your

computer.

Voice Recording

Using the Wired Remote, you can make recordings of speeches, discussions and meetings. The

recording is in the WAV or MP3 format, and cannot be larger than 2 GB.

WAV (wave) An uncompressed digital audio format, WAV files are often used in systems running Microsoft

Windows.

Wired Remote An accessory for your player that you can use to access the player's controls without dragging the player

out from your bag or pocket.

Windows Media Audio (WMA)

Microsoft's Windows Media Audio (WMA) format is suitable for lower bitrates but can produce an audio quality that is almost indistinguishable from the original audio when encoded at 128 kbps. Most

full-featured player programs and portable players can play WMA files. Some WMA files are protected

by a digital signature. See "DRM" on page A-5.

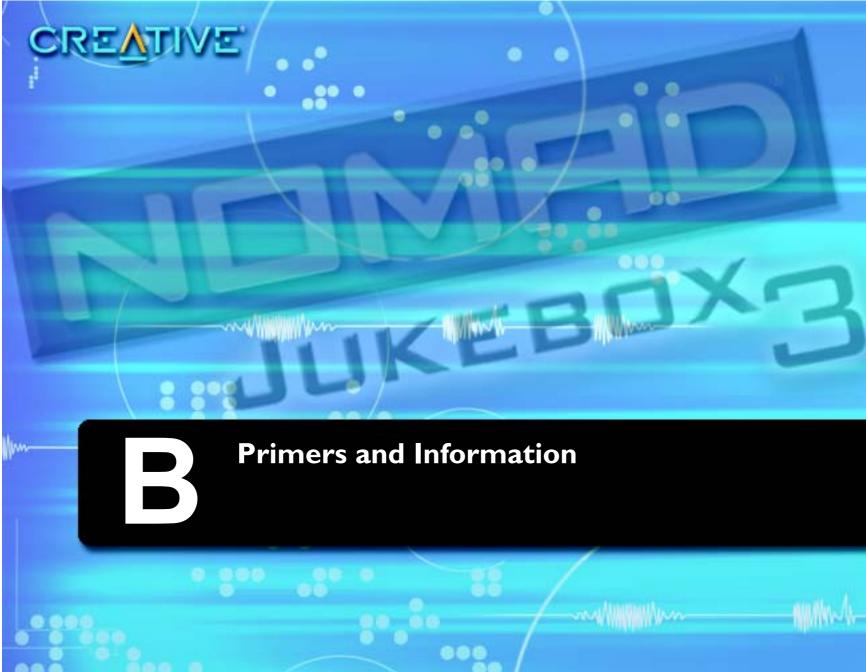

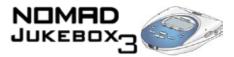

### Primers and Information

This chapter contains detailed information on key technologies used in the development of your NOMAD Jukebox 3 as well as details of Scroller operations and icons used in the player's screens.

### About MP3

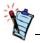

It is illegal to encode MP3 files for trade or sale unless you have the express and explicit permission of the copyright holder(s).

MP3 is the acronym for Moving Picture Experts Group (MPEG) Audio Layer 3, a type of audio data compression technology that can significantly reduce a digital audio file's size by as much as one-twelfth, with virtually no loss in quality. It is an efficient way to store high-quality music or other audio content on your computer.

These compressed digital audio files have a file extension of .MP3, and can be downloaded from many sites on the Internet. You can also produce them legally for personal use, from your original audio CDs.

#### Making MP3s — audio extraction

The first phase in making an MP3 file is extracting audio data from an audio CD. To extract audio data, you will need a CD-ROM drive that can extract digital audio data, and a program known as a Ripper. This program uses the CD-ROM drive to read the audio tracks from the audio CD and stores it on your hard disk. The time needed for a successful audio extraction depend on:

- · CD-ROM drive speed
- · defects, like scratches on the audio CD
- error-checking features on the CD-ROM drive

### Making MP3s — encoding

Encoding is the second phase of making an MP3 file. Encoders are used to convert the stored audio tracks, usually WAV files, into MP3 files. MP3 encoding is considered lossy compression, which means that some data is lost during compression. However, using the standard sampling rate and bitrates will ensure that your MP3 files retain much of their audio quality. The standard bitrate of most MP3 files is 128Kbps, although some are set higher, at 160 or 192Kbps. Higher bitrates will result in larger MP3 file sizes, with better audio quality. Use PlayCenter to extract audio tracks and encode MP3s.

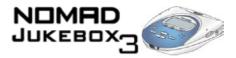

### Where to get MP3 files

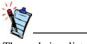

The websites listed here are correct at the time of this document's release.

To get MP3 files from the Internet, use a search engine to locate sites with MP3 content. You can also try out these sites:

- O NOMADWorld http://www.NOMADworld.com
- O SoundClick.com http://www.soundclick.com
- O Epitonic.com http://www.epitonic.com

- O AMP3.com http://www.amp3.com
- O ArtistOne.com http://www.artistone.com
- O Soundbuzz.com http://www.soundbuzz.com

### About EAX

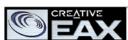

EAX technology delivers advanced audio functionality and performance, adding sophisticated audio processing capabilities, interactive and high-definition sound to digital entertainment. EAX technologies are implemented across a range of audio hardware solutions, system software, application software, and application programming interfaces (APIs) from Creative. With EAX technology-enabled products, you can shape and customize your audio experience. Certain EAX features provide advanced audio capabilities for music composition and sound design. EAX technology is redefining the audio experience.

In addition to its fully customizable 3D spatialization effects, 4-channel sound, advanced EQ, time-scaling, and audio environment settings, EAX is bringing "Smart Volume Management" (SVM) to your favorite digital audio player. Employing advanced predictive analysis, SVM intelligently controls the dynamic range of a song, providing a superior audio experience, especially in difficult listening environments such as a plane or car. Additionally, a Match Volume feature keeps the playback volume of all the tracks on your play list at the same level. You no longer have to adjust the volume from song to song. With these awesome EAX technologies, the NOMAD Jukebox delivers an unsurpassed listening experience.

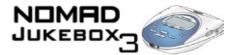

### **About USB**

An older serial input/output technology than IEEE 1394, USB is commonly used for lower-speed input devices, such as printers, scanners, mice, keyboards, cameras and other devices connected to your computer. A USB device is self-configuring and has the same "hot swap" capability as 1394. You can connect up to 127 devices per computer.

Although USB transfers are faster than most parallel or serial port transfers, high speed devices like CD-Recorders and portable hard disk drives will probably be 1394-enabled.

## About IEEE 1394

Also known as FireWire<sup>TM</sup>, IEEE 1394 is high-speed serial input/output technology for connecting devices to a your computer. Originally developed by Apple<sup>TM</sup>, it is now an official industry standard.

While similar to USB, 1394 is more suited to high-speed multimedia devices such as video camcorders, synthesizers, hard disks and other mass data storage media. Like USB, 1394 offers incredible convenience with "hot swap" capability. This means that you do not have to turn off or restart your computer when attaching or detaching your NOMAD Jukebox 3.

1394 supports up to 63 devices per computer, and provides devices with power. It also features automatic configuration, with no device IDs or terminators required. 1394 ports support data transfer rates of up to 400 Mbps or 400 million bits per second. 1394 devices are self-configuring.

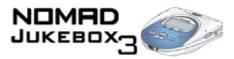

## List of Scroller operations

Many operations are accessible from your player's context-sensitive Scroller. Here is a summary of all operations or selections available:

| Scroller operation                                                                                                | Description                                                                                                    | Notes                                                                   |
|----------------------------------------------------------------------------------------------------|----------------------------------------------------------------------------------------------------|-------------------------------------------------------------------------|
| ADD TO PLAY                                                                                                    | O adds the selection to the Playing List                                                                                                    | O the selection is played when its turn comes                           |
| CANCEL                                                                                                    | O gets out of menu selection without changing anything                                                                                                    |                                                                         |
| CHANGE ORDER                                                                                                    | O changes the playback order of a selection in the Playing List                                                                                                    |                                                                         |
| CLEAR BOOKMARK                                                                                                    | O removes the bookmark from a track                                                                                                    |                                                                         |
| DELETE                                                                                                    | O deletes track, subcategory or selection from the Music Library                                                                                                    | O selection is permanently deleted                                      |
| EXPAND / COLLAPSE /<br>TRACK DETAILS                                                                              | <ul> <li>O expands or collapses a category in the Playing List if an album, artist or genre selected</li> <li>O shows track details when track is selected</li> </ul> |                                                                         |
| <b>G</b> 0 ТО <b>B</b> 00КМАРК                                                                                    | O goes to the bookmarked point in a track                                                                                                    | O track must be playing when using this feature                         |
| MP3, 64 KBPS<br>MP3, 96 KBPS<br>MP3, 128 KBPS<br>MP3, 160 KBPS<br>MP3, 192 KBPS<br>MP3, 256 KBPS<br>MP3, 320 KBPS | O available bitrate and format combinations for recording                                                                                                    |                                                                         |
| New                                                                                                    | O makes another recording using the same settings as the previous recording                                                                                           | O Scroll Select "New" after saving or discarding the previous recording |

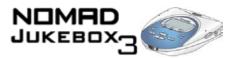

| Scroller operation | Description                                                                                             | Notes                                                                                                    |
|--------------------|----------------------------------------------------------------------------------------------------|----------------------------------------------------------------------------------------------------|
| Normal             | O disables Play Modes.                                                                                  | O press the PLAY button to play the entire<br>Playing List once, in sequence                                                                                                    |
| OPEN               | O shows the contents of a category or sub-category                                                      | O for example, if Album is selected, "Open" shows all albums stored in the Music Library                                                                                                    |
| PLAY NOW           | O adds all tracks in the sub-category to the front of the Playing List. The first track starts playing. | O for example, if "The Visit" is selected<br>under Albums, all tracks from the album<br>"The Visit" will be added                                                                                        |
| PLAY TRACK ONCE    | O plays the selected track once                                                                         | <ul> <li>no other tracks are played</li> <li>you must select the track to play</li> <li>pressing the FORWARD or REVERSE buttons during play will skip to the selected track, and play it once</li> </ul> |
| Preview            | O samples a track within a category                                                                     | O track being previewed is not added to the Playing List                                                                                                    |
| REMOVE             | O removes the selection from the Playing List                                                           | O does not remove the selection from the Music Library                                                                                                    |
| REMOVE ALL         | O clears the Playing List                                                                               | O you must confirm removal of all tracks                                                                                                    |
| RENAME             | O changes the name of the selected playlist                                                             | O rename a track from PlayCenter and transfer it into your player                                                                                                    |
| REPEAT ALL         | O repeats playback of the Playing List                                                                  | O tracks play in sequential order                                                                                                    |
| REPEAT TRACK       | O repeats playback of the current track only                                                            |                                                                                                    |
| SAVE AS PLAYLIST   | O saves the contents and playback order of the Playing List as a playlist                               |                                                                                                    |

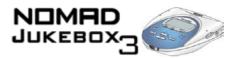

| Scroller operation                                                  | Description                                                | Notes                                                                                                    |
|---------------------------------------------------------------------|------------------------------------------------------------|----------------------------------------------------------------------------------------------------|
| SET BOOKMARK                                                        | O sets a bookmark at this point in the track               | O only one bookmark per track                                                                                                    |
| SHUFFLE REPEAT                                                      | O randomly plays tracks from the Playing List              |                                                                                                    |
| Shuffle                                                             | O randomly picks and plays one track from the Playing List |                                                                                                    |
| TRACK DETAILS                                                       | O shows details of current track                           | <ul> <li>in the Playing List screen, details include name of track, artist, album and genre</li> <li>in the Playing Track screen, details include name of track, artist, album, genre, sampling rate and bitrate</li> </ul> |
| Voice                                                               | O chooses voice recording mode                             |                                                                                                    |
| WAV, 11.025 KHZ<br>WAV, 22.05 KHZ<br>WAV, 44.1 KHZ<br>WAV, 48.0 KHZ | O available bitrate and format combinations for recording  |                                                                                                    |

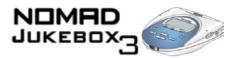

### Information Diagram

| Diagram | Action / Meaning                                                                                |
|---------|-------------------------------------------------------------------------------------------------|
|         | O your PC is actively managing your player. To use your player, disconnect it from your PC.     |
|         | O your PC is not actively managing your player. To use your player, disconnect it from your PC. |

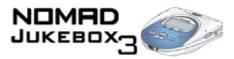

### Playback Icons

The following icons appear onscreen when the associated playback action is used.

| lcon            | Action / Meaning |
|-----------------|------------------|
| <b>•</b>        | O Play           |
|                 | O Pause          |
| <b>&gt;&gt;</b> | O Forward        |
| 44              | O Reverse        |
| <b>&gt;</b> I   | O Skip forward   |
| I               | O Skip back      |

## Playing List Icons

The following icons are commonly found in the Playing List screen.

| lcon | Action / Meaning |
|------|------------------|
| 0    | O Album          |
| 9    | O Artist         |
| ß    | O Genre          |

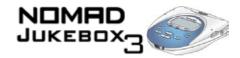

| lcon | Action / Meaning                                                       |
|------|------------------------------------------------------------------------|
| 6    | O Track                                                                |
| L    | O Track within audio category                                          |
|      | O Audio selected for<br>playback or which is<br>currently playing back |

Audio Enhancement Icons The following icons appear onscreen when the respective audio enhancements are active.

| Icon     | Action / Meaning  |
|----------|-------------------|
| √1       | O Repeat Track    |
| <b>₽</b> | O Repeat All      |
|          | O Shuffle         |
| <b>P</b> | O Shuffle Repeat  |
| ×1       | O Play Track Once |

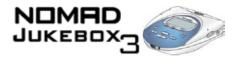

| lcon | Action / Meaning |
|------|------------------|
| EAX  | O EAX active     |

## Navigational Icons

The following icons appear on-screen when you are in the associated firmware section.

| lcon | Action / Meaning      |
|------|-----------------------|
|      | O Menu                |
|      | O Playing List        |
|      | O Playing Track       |
| J    | O Music Library       |
|      | O PlayLists category  |
|      | O All Tracks category |

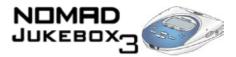

| Icon    | Action / Meaning                           |
|---------|--------------------------------------------|
| •       | O Albums category                          |
| •       | O Artists category                         |
| FII.    | O Genre category                           |
|         | O Recordings category                      |
| (D)     | O EAX                                      |
| Q       | O Find                                     |
| REC     | O W.Remote Recording/<br>Line-In Recording |
| <u></u> | O Line-In Record/Optical<br>Record         |

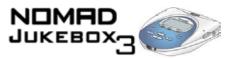

| lcon | Action / Meaning      |
|------|-----------------------|
| 8    | O Voice Record        |
|      | O Jukebox Setting     |
|      | O Jukebox Information |
| 3    | O Personalization     |

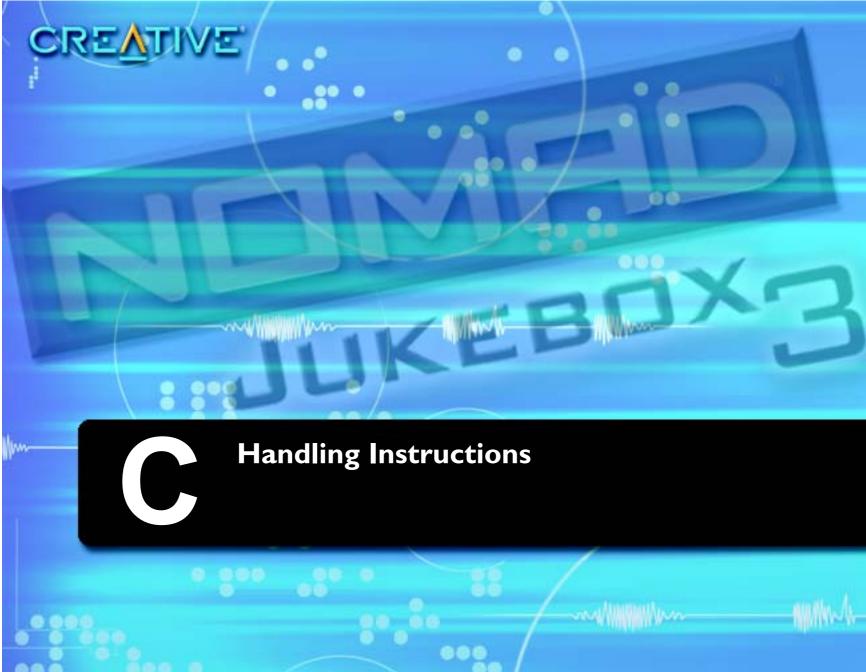

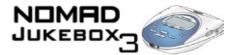

### Handling Instructions

To prolong the life of your player and its battery, you need to take some care in handling them. Improper handling can result in damage, excess heat buildup, smoke or fire. We have also included some precautionary information, to help you avoid hazardous situations.

## Battery handling

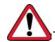

This section contains important information that you should know about.

#### Usage

- Do not load batteries with polarities (-/+) reversed.
- · Keep away from children.
- Do not force batteries into the battery compartment.
- Batteries may become hot after prolonged use. You can avoid minor burns by letting them cool down before removing them from the player.
- Do not short-circuit the batteries with metallic objects such as keys or jewelry. Do not allow metallic
  objects to come into contact with the batteries' terminals. This can cause the batteries to lose their
  electrical charge.

#### **Environment**

- Do not expose or subject the batteries to excessive heat from direct flames or other heat sources.
- Do not immerse the batteries in water or expose them to excessive moisture.
- Store batteries in cool, well-ventilated and dry storage areas. Do not store batteries in areas with temperatures outside of -10°C to 45°C (14°F to 113°F).

#### **Physical**

- Do not attempt to disassemble, solder or alter the batteries.
- Do not remove the label.
- If batteries are swallowed, seek medical attention immediately.
- Do not pierce or crush the batteries, as it may cause the electrolyte to leak. Contact with the electrolyte is hazardous to your health.
- Avoid dropping the batteries or subjecting them to severe impact. This may cause electrolyte leakage.

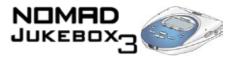

#### Electrolyte leakage

- If there is electrolyte leakage, smoke, discoloration, deformation or noxious odors while using or charging the batteries, dispose of the batteries immediately using protective hand gear. Wash your hands thoroughly after the disposal.
- Dispose of lithium batteries safely, complying with relevant local laws.
- Do not dispose of batteries in containers with flammable material.
- If the inner contents of the batteries come into contact with any part of your body or clothing, flush with water immediately. In the case of accidental contact with your eyes or mouth, flush with water and seek medical assistance.

### Player handling

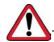

This section contains important information that you should know.

#### Usage

- Use only recommended batteries and accessories to avoid explosions, leaks, injury and damage to self and surroundings.
- Avoid operating the player with wet or damp hands.
- Avoid storing the player within reach of young children and infants to prevent accidents or injury.

#### **Environment**

- Store or use the player in a cool place.
- Do not store the player in areas with temperatures exceeding 113°F or 45°C.
- Do not leave your player exposed in the car on a sunny day.
- Keep your player away from strong magnetic fields, such as those generated by magnets or unshielded speakers.
- Do not immerse the player in water or expose it to excessive moisture.

#### **Physical**

- Do not attempt to disassemble or modify the player.
- Do not subject your player to excessive force or impact. Severe impacts can seriously damage your player.

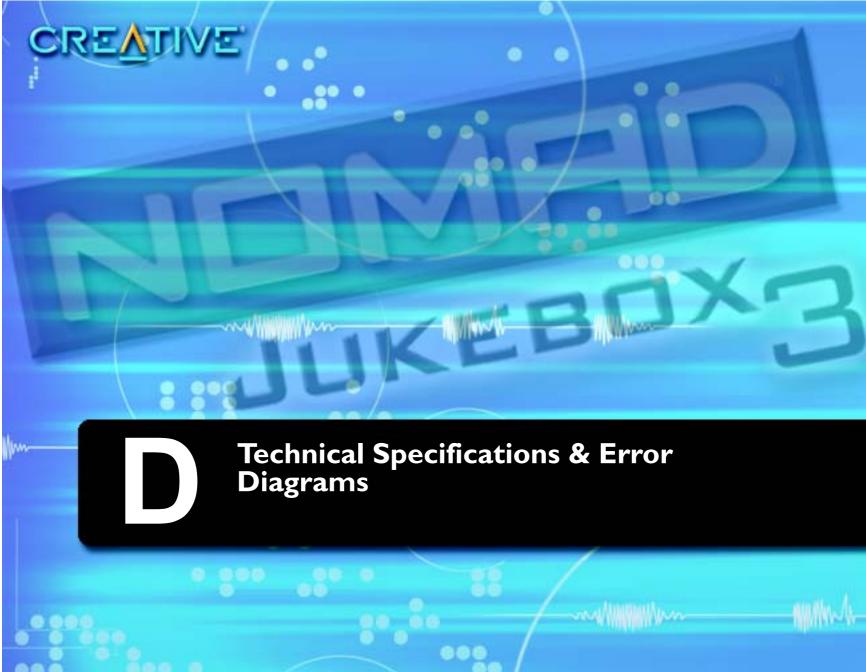

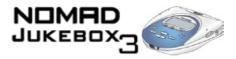

### Technical Specifications & Error Diagrams

Technical Specifications for your NOMAD Jukebox 3

| ze (W x H x D) |
|----------------|
|----------------|

□ 4.84" x 5.12" x 1.38" or 123 mm x 130 mm x 35 mm

#### Weight

☐ 10 oz or 289 gms without batteries

#### Memory

☐ 16 MB SDRAM buffer

#### Capacity

□ 10/20/30 GB hard drive (depending on your player model)

#### Battery Life (playback time)\*

upto 11 to 22\*\* hours of continuous playback from fully charged Lithium-Ion batteries. The following may reduce the playback time:

- playback of tracks encoded at bitrates higher than 128Kbps
- use of EAX effects or environments
- skipping, fast forward or reverse during playback
- using passive speakers or high-power headphones
- long backlight timeout setting (more than 10 secs)

#### **Interface**

☐ USB 1.1, CreativeLink, IR remote control, SB1394

### Playback Formats\*\*\*

- ☐ Wave
- ☐ MP3 (at 8, 11.025, 12, 16, 22.05, 24, 32, 44.1 and 48 kHz)
- ☐ WMA (at 16, 22.05, 24, 32, 44.1 and 48 kHz)

<sup>\*</sup> Battery life estimated for playback of tracks encoded at 128Kbps.

<sup>\*\*</sup> with a second Lithium-Ion battery

<sup>\*\*\*</sup>Audio codec support, firmware upgrades, and SDMI compliance are available from www.nomadworld.com

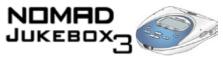

| Recording Formats                                                             |
|-------------------------------------------------------------------------------|
| □ WAVE                                                                        |
| ☐ MP3 (at 8, 11.025, 12, 16, 22.05, 24, 32, 44.1 and 48 kHz)                  |
| Signal to Noise Ratio  □ >90 dB                                               |
| Frequency Response  □ 20 Hz~20000 Hz                                          |
| Harmonic Distortion  □ <0.1%                                                  |
| Operating System/Firmware  ☐ Upgradeable via Internet                         |
| Line Input                                                                    |
| ☐ Wired Remote Microphone                                                     |
| ☐ Optical/Line-In                                                             |
| Line outputs                                                                  |
| ☐ Two 1/8" stereo minijacks for front and rear speakers                       |
| Headphone Out                                                                 |
| ☐ 1/8" stereo minijack, 100 mW (Wide, Narrow, Front only)                     |
| LCD Display                                                                   |
| ☐ Large 132 x 64 pixel EL backlit display, in Cool Ocean Blue or Breezy Green |
| Data Connector                                                                |
| □ USB                                                                         |
| □ SB1394                                                                      |
| EAX                                                                           |
| ☐ Environment effects                                                         |
| ☐ Parametric equalization                                                     |
| ☐ Headphone spatialisation                                                    |
| ☐ 4-channel surround and playback speed                                       |
| ☐ Smart Volume Management                                                     |
| Playback Speed                                                                |
| ☐ Up to 1.5 times faster or slower for audio book content, WAV and MP3        |

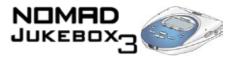

### Audio Codec Support\*\*\*\*

☐ MPEG Audio Layer 3 (MP3), WAV, WMA (with DRM) and future formats

# Understanding Error Diagrams

If an error occurs, you may see any one of the following diagrams, indicating the general nature of the problem.

| Diagram          | Suggested Action                                  |                                                                                |  |
|------------------|---------------------------------------------------|--------------------------------------------------------------------------------|--|
| Firmware Problem | O unexpected power loss while saving settings     | O reload firmware O download a newer firmware version O call Technical Support |  |
| Harddisk Problem | O physical defects O numerous high-impact shocks  | O call Technical Support                                                       |  |
| Low Battery      | O battery is too depleted, player cannot start up | O recharge the battery O use AC power                                          |  |

<sup>\*\*\*\*</sup>Audio codec support, firmware upgrades, and SDMI compliance are available from www.nomadworld.com

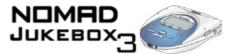

| Diagram             | Likely Causes                                      | Suggested Action                                           |  |
|---------------------|----------------------------------------------------|------------------------------------------------------------|--|
| Hardware Problem    | O firmware corruption                              | O see actions for firmware problems                        |  |
| Re-building Library | O unexpected power loss during audio file transfer | O allow firmware to complete the rebuilding of the library |  |

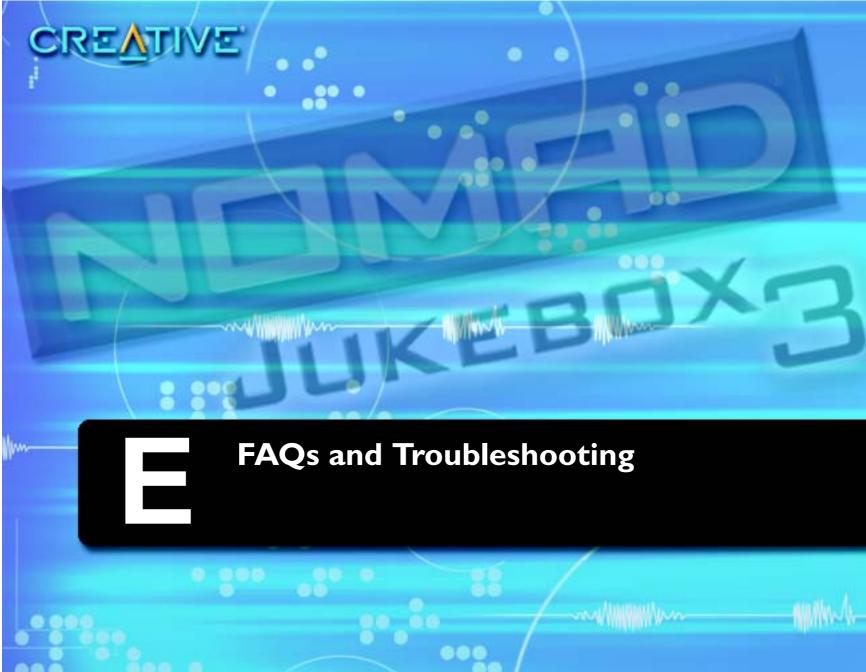

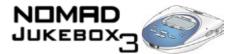

# Frequently Asked Questions (FAQs) and Troubleshooting

If you have a technical problem with this product, you may wish to consult our self-help tool "Knowledgebase" for on-line troubleshooting and solutions (www.europe.creative.com/support)

### Frequently Asked Questions (FAQs)

In this chapter, we cover common problems you might encounter or questions you might have while using your NOMAD Jukebox 3.

We have divided the FAQ into a few categories for your easy reference.

#### **AutoPlay**

#### The installation does not start automatically after the Installation CD is inserted.

The AutoPlay feature in your Windows system may not be enabled.

To start the installation program through the My Computer shortcut menu

- 1. Double-click the "My Computer" icon on your Windows desktop.
- 2. Right-click the CD-ROM drive icon.
- 3. On the shortcut menu, click "AutoPlay" and follow the onscreen instructions.

To enable AutoPlay through Auto Insert Notification

- 1. Click "Start" -> "Settings" -> "Control Panel".
- 2. Double-click the "System" icon. The "System Properties" dialog box appears.
- 3. Click the "Device Manager" tab and select your CD-ROM drive.
- 4. Click the "Properties" button.
- 5. Click the "Settings" tab and select "Auto Insert Notification".
- 6. Click the "OK" button.

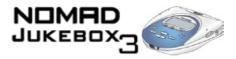

#### **Features**

#### Why do I need two Line-out jacks?

They are for front and rear speakers. For example, if you have a Creative Inspire 4.1 speaker system, you can connect the front speakers to Line-Out Jack 1, and the rear ones to Line-Out Jack 2.

#### If I make a bookmark in a track, will the track play back from the bookmarked point?

No, you have to manually select "GO TO BOOKMARK". See "To play the track from the bookmarked point" on page 3-20 for more information.

If the Playing List already has a few albums in it, can I repeat playback of just one album?

Unfortunately, no. You can only choose to repeat one track, or all tracks.

Why does my player show me track titles starting with "B" when I'm looking for a track title starting with "A"?

When you look for a track using the FIND feature, your player looks for the closest match. If you do not have any tracks starting with "A", the closest match can be "B".

Can I connect the player to an IEEE 1394 port on my computer? Do I have to have an SB1394 port?

You can connect your player to a standard IEEE 1394 port. SB1394 and IEEE 1394 are compatible.

#### General

#### Where can I get official information on all Jukebox products?

Visit NOMADworld for updates and downloads relating to all Jukebox products, Creative's MP3 players and accessories.

#### My player seems to have frozen. Is there anything I can do?

You can reset your player. Turn your player over, and insert the end of a straightened paper clip into the Reset hole. If your player is still unresponsive, call Technical Support.

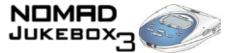

# A Hardware Installation error message appears on a Windows XP operating system when non-Creative applications are being installed.

At the time of this product's release, Microsoft strongly encouraged companies to submit their hardware solutions for certification. If a hardware device driver is not submitted, or does not qualify, for Microsoft certification, a warning message similar to the one below appears.

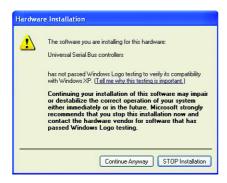

You may see the message when you install hardware drivers from companies other than Creative. If you do, you may choose to click the **Continue Anyway** button. Device drivers not signed by Microsoft may be used in Windows XP, and need not impair or destabilize your computer.

Should you need more XP-related information or help, you can contact the company that developed the driver, at the company's web site or helpline.

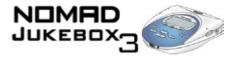

#### How can I get accessories for my Jukebox?

#### Can I hear audio from my player without using headphones?

Yes! Your player has 2 pairs of Line-Out connectors, to which you can connect normal stereo speakers, or such speakers as the Creative Inspire 4.1 speakers for immersive surround sound.

For a two speaker set, use Line Out 1.

For a great listening experience, use one of the following Creative range of speakers to complement your player:

- Creative Inspire 2.1 2400
- Creative Inspire 2.1 Slim 2600
- Creative Inspire 4.1 4400

**Note:** Some of these models may not be available in your region. Check www.creative.com for details.

#### Maintenance

#### Do I need to defragment the player's hard disk?

No, you will not need to defragment, format or clean up the hard disk at all. The player's unique file system ensures that you will not have to worry about hard disk maintenance.

#### Usage

#### Can I jog with my NOMAD Jukebox 3?

You should not subject your player to minor, but continuous shocks that are likely to occur while you run or jog. You can take a nice long walk with your player, though.

#### Can I use the NOMAD Jukebox 3 for portable data storage?

Yes, you can. However, the Jukebox is designed for storing and playing audio, not as an extra hard drive. You can use the USB or SB1394 cable for speedy transfers to and from your player. Your player will not be recognized as a drive.

Use the File Manager application to help you manage data files.

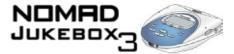

#### I have to recharge the battery quite often. Is there anything I can do to make it last longer?

Generally, any operation requiring the player to access the hard disk uses battery power. Consequently, filling your player to capacity is not recommended. However, some operations consume more battery power:

- a long backlight timeout setting. A shorter timeout conserves battery power.
- a high contrast setting. Position the player so that you can read the display without using a high contrast setting.
- too much use of fast forward/reverse.
- turning the player on/off too many times.
- use of EAX effects or environments.
- · use of passive speakers or high-powered headphones.

Proper charging and handling of the battery can also help in prolonging battery life and charge. See "Battery handling" on page C-2.

#### Should I leave my player plugged into the AC adaptor?

No, you should not. After charging the battery or using the player, disconnect it from the AC power adaptor. Leaving it plugged in leads to heat buildup, which is not good for the player or the battery.

# I'm having some trouble using other types of rechargeable batteries with my player. Can I use other types of batteries?

No, you should only use the recommended batteries, either supplied with your package, or purchased from NOMADworld. We do not recommend that you use other types of batteries. Usage of other batteries may cause damage to the player or injury to yourself.

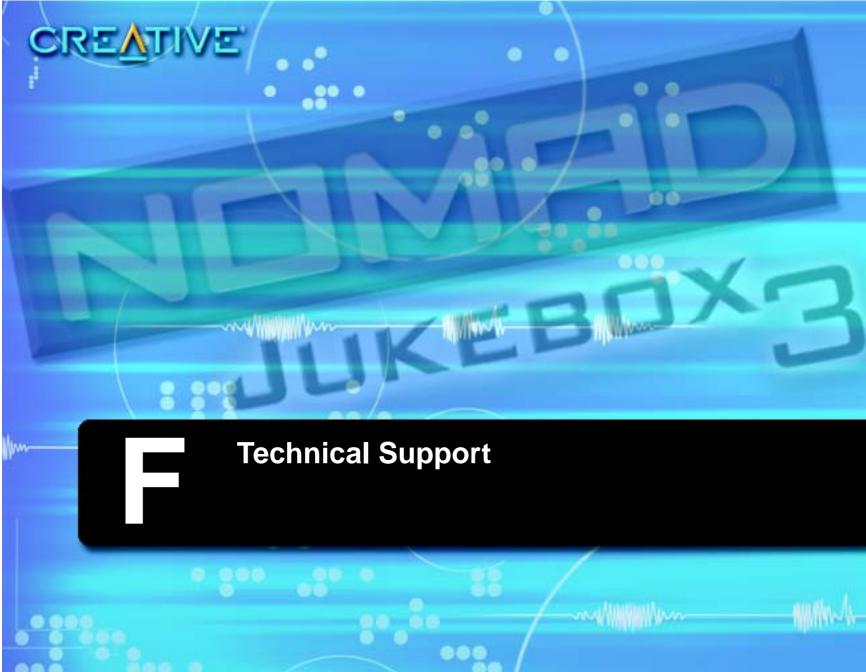

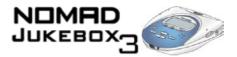

# Technical Support

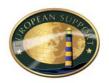

We are committed to giving you the best products as well as the best service by providing you with a comprehensive suite of eService options complemented by telephone support.

With Creative's eService strategy, we deliver the best possible customer experience using our multilingual Customer support portal, interactive chat, email support and our self-service knowledgebase.

The European support area on our website at **www.europe.creative.com** contains the following options:

### Knowledgebase

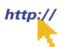

Creative's Self-service knowledgebase empowers you to quickly resolve your queries by using natural language support and stepping you through targeted questions to help pinpoint the best solution to your particular problem. Should you need additional help, you can escalate your query online through live chat or email ensuring that you receive the best possible service in the manner that is most comfortable to you.

Webchat\*

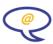

Creative's interactive TextChat enables you to contact our Technical Support team through a real-time chat facility. Additional features, such as web page pushing, collaborative browsing and file and brochure exchange, transform your chat session into a fully interactive support experience.

eMail<sup>†</sup>

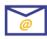

Should you not obtain a solution to your query using our Knowledgebase system, you can click the "Not Solved" button located at the bottom of any suggested solution document to escalate your query via eMail. If you do not have access to our website then you can mail us directly at support@europe.creative.com.

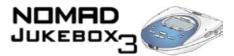

## Telephone\*†

You have the option to contact our service support team via telephone. Telephone numbers can be found in the "Creative European Contact Centre" section below.

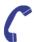

#### Download

Drivers#

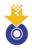

The Creative website offers a range of updates and drivers for our products in a variety of operating systems.

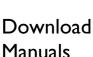

Browse Creative's extensive library of product installation and user guides to find documentation for your Creative product.

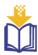

# If You Have a Problem

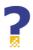

Please retain all contents including packaging and proof of purchase until you are fully satisfied with your product.

If you have a problem installing or using your Creative product, please use the Creative eServices and/or telephone support for assistance. Should you contact Technical Support, you may be asked for information regarding the following:

| The mod   | el num  | ber of | your (  | Creative | proc | luct |
|-----------|---------|--------|---------|----------|------|------|
| Damon inf | ommotic |        | tha aar | haan and | h    | :+ 0 |

- Error information on the screen and how it came about
   Information on the adapter cards which may be causing a conflict#
- ☐ Hardware configuration information such as the base I/O address, IRQ line, DMA channels used#

<sup>&</sup>lt;sup>†</sup> Native Language Support \*Closed Sat-Sun & Public Holidays \*\* Not applicable for all products

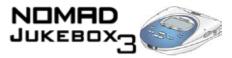

|                                | ☐ Motherboard information: BIOS manufacturer/version and chipset manufacturer ☐ Type and version of your operating system, e.g., Windows 95/98 or Windows NT, Windows 2000 or Windows Me                                                                                                    |  |  |  |
|--------------------------------|----------------------------------------------------------------------------------------------------|--|--|--|
|                                | If, after using the Creative support services, you believe your Creative product to be defective, you should verify the purchase date and the take the appropriate action as detailed below:                                                                                                    |  |  |  |
|                                | Less than 30 days since date of purchase                                                                                                    |  |  |  |
|                                | Should your store receipt indicate that the product is less than 30 days old, you have the option of returning the full product to the Dealer/Retailer for a replacement or credit. The 30-day time period may not apply in all instances, so please check the Dealer/Retailer replacement/credit terms.                 |  |  |  |
|                                | More than 30 days since date of purchase                                                                                                    |  |  |  |
|                                | Contact European Technical Support to clarify the nature of the problem and to obtain details of our repair/replacement procedure.                                                                                                    |  |  |  |
| Returning a product for repair | ☐ Creative Labs requires that all returns for repair/replacement must first be issued with an authorisation number, therefore you need to contact Technical Support to receive this number.                                                                                                    |  |  |  |
| тог терап                      | ☐ Technical Support will communicate how to return the product in question for repair/replacement.                                                                                                    |  |  |  |
|                                | You should only return the hardware item in question and return it to the address provided by Technical Support. Please retain all software, accessories and the original packaging.                                                                                                    |  |  |  |
|                                | ☐ Please quote the authorisation number clearly on the outside of the packaging in which you return the hardware item.                                                                                                    |  |  |  |
|                                | ☐ After receiving the hardware, Creative will process the return.                                                                                                    |  |  |  |
|                                | Creative may replace or repair the product with new or re-conditioned parts, and the faulty parts will become the property of Creative. The warranty period for your repaired/replacement item is 90 days from the date of shipment from Creative, or what is left on the original item's warranty, whichever is longer. |  |  |  |
|                                | To avoid tariffs when shipping a product to Creative Labs from outside the E.U. or from zones with special                                                                                                    |  |  |  |

tax status, you must complete the relevant customs documentation before shipping the product.

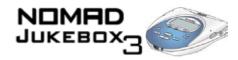

Monday - Friday

### **Operating** Hours

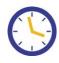

#### Knowledgebase Available on-line 24 hours a day

Telephone\*

Webchat\* 10:00-18:30 CET Monday - Friday 10:30-19:00 CET

### Limited **Warranty**

Creative Labs (Ireland) Limited ("Creative") warrants to you, the original buyer and holder of this warranty, as it stands in the accompanying warranty card, that the hardware product will be free of defects in materials and workmanship for a period of two (2) years after the date of purchase, or such other period as may be expressly specified by Creative or required by applicable law ("Warranty Period").

Creative's entire liability and your remedy will be, at Creative's sole discretion, the repair or replacement (with the same or similar model) of any hardware or accompanying item(s) not meeting the "Limited Warranty" explained above that is returned to Creative's authorised distributor or dealer during the Warranty Period with a copy of your receipt.

#### What this warranty does not cover

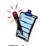

This warranty gives you specific legal rights. You may have other rights which vary from country to country. Certain limitations in this warranty are not permitted by the iurisdiction of some countries, so some limitations here may not apply to you.

To the maximum extent permitted by applicable law, Creative disclaims all other warranties and conditions, expressed or implied, including the conditions of quality, merchantability or fitness for a particular purpose with respect to the use of this product. Creative also disclaims any obligation to support products for all operating environments - for example, by ensuring interoperability with future versions of software or hardware. In no event shall Creative or its licensors be liable for any indirect, incidental, special or consequential loss or for any lost profits, savings or data arising from or relating to the use of this product, even if Creative or its licensors have been advised of the possibility of such loss.

Specifically, this warranty does not cover failures of the product which result from accident, abuse, misuse, alterations (by persons other than Creative or its authorized repair agents), moisture, corrosive environments, shipping, high voltage surges, or abnormal working conditions. This warranty does not cover normal wear and tear. You are specifically advised to take a backup copy of any software provided with the Creative product for security purposes.

<sup>\*</sup>Closed Sat-Sun & Public Holidays

### **Creative European Contact Centre**

CREATIVE LABS (IRELAND) LTD.,

Technical Support Department, Ballycoolin Business Park, Blanchardstown,

Dublin 15, Ireland.

Fax: +353 1 8205052

**United Kingdom** 

Tel +353 1 4333207

Germany

Tel +353 1 4380007

**Ireland** 

Tel +353 1 8207555

France

Tel +353 1 4333227

Spain

Tel +353 1 4380027

Italy

Tel +353 1 4333217

Austria

Tel +353 1 4380067

Belgium

Tel +353 1 4333295

Denmark

Tel +353 1 4333237

**Finland** 

Tel +353 1 4333277

Norway

Tel +353 1 4333247

Sweden

Tel +353 1 4380037

Holland

Tel +353 1 4333279

Switzerland

Tel +353 1 4380077

**Portugal** 

Tel +353 1 4380010

**Czech Republic** 

Tel +353 1 4333280

Poland

Tel +353 1 4380040

Hungary

Tel +353 1 4333290

Russia

Tel +353 1 4380080

Please note that international call rates will apply. Please contact your telecoms company to verify the exact rate you will be charged.